## การจัดทํา Website และ WordPress สําหรับผู้ปฎิบัติงาน

โดย นาย อดิเรก ขาวเวียง

V2.0

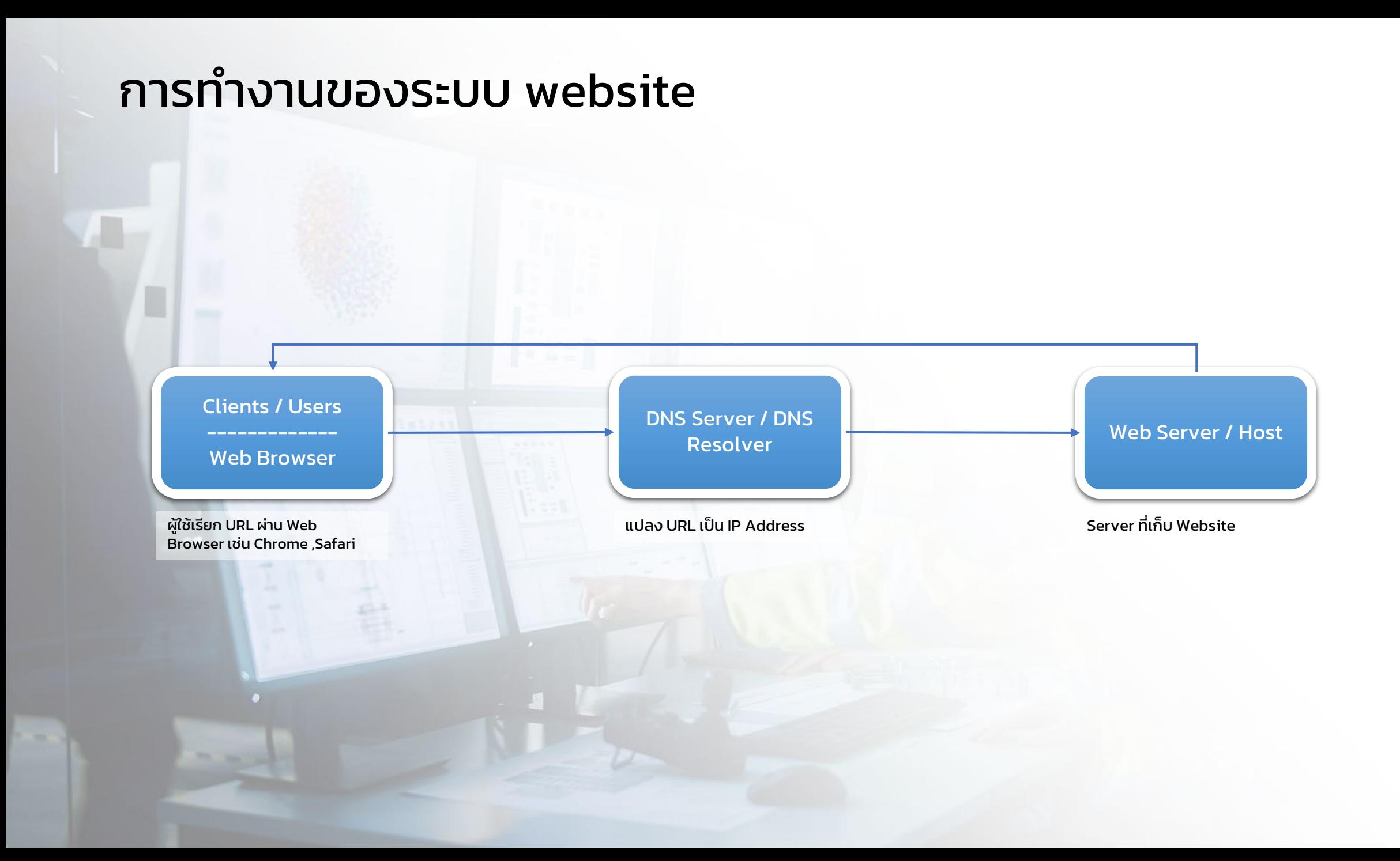

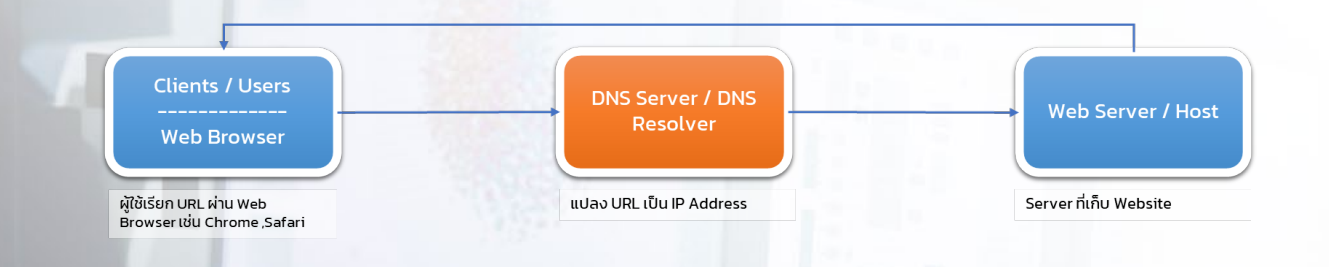

## https://www.domainthai.com/domainlist

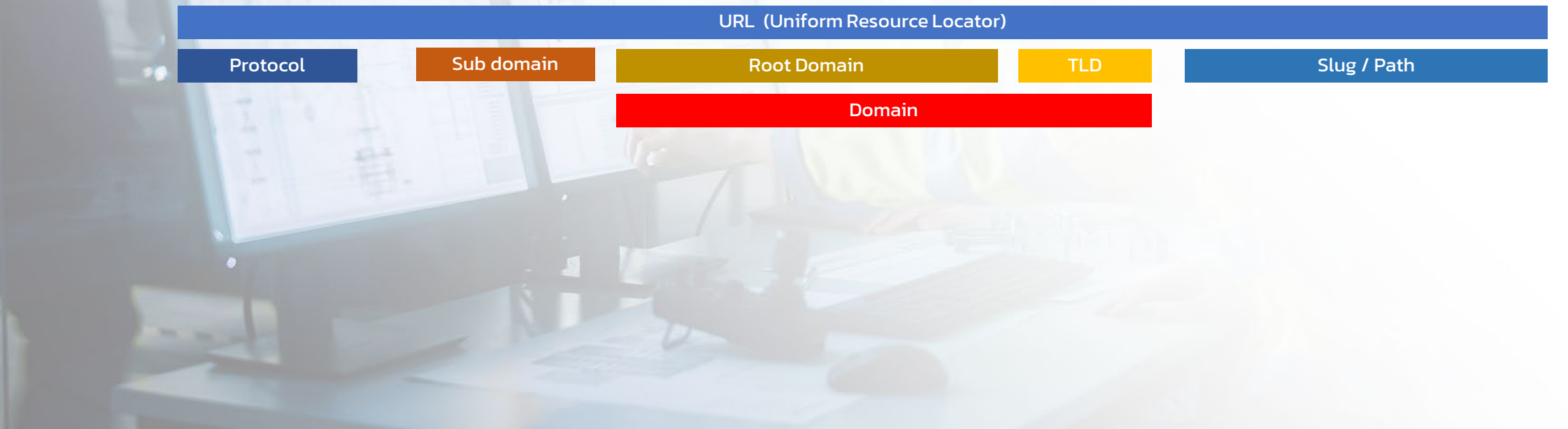

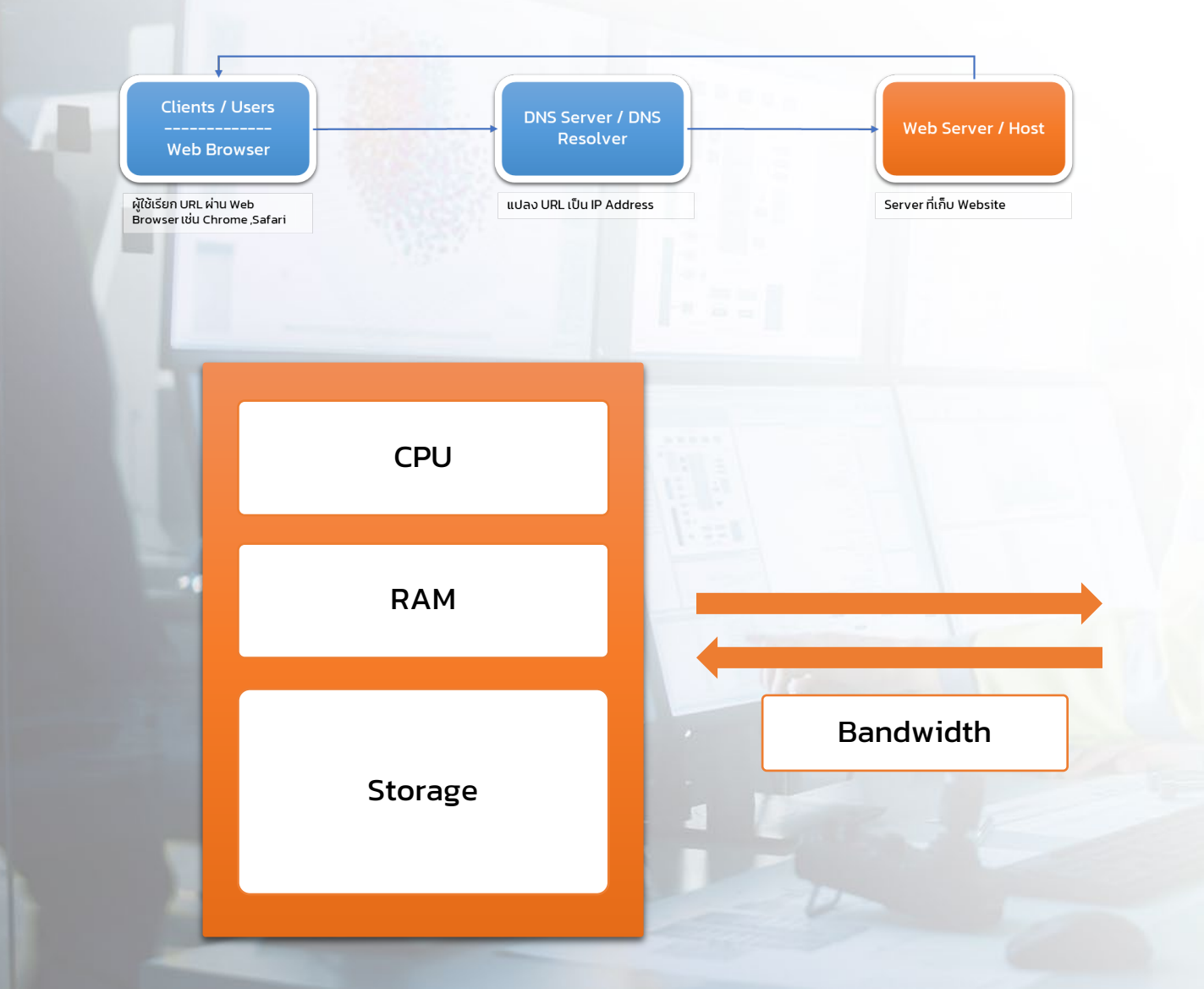

#### **Performance ของ Web Server (1)**

1. <u>CPU</u> หน่วยประมวลผลข้อมูล 2. <u>RAM</u> หน่วยจัดเก็บข้อมูลปฐมภูมิ 3. <u>Storage</u> พินที่สำหรับเก็บข้อมูล file ,VDO ,รูป ,Data base 4. Bandwidth ปริมาณการรับส่งข้อมูล (Data-Transfer) ทางอินเทอร์เน็ต

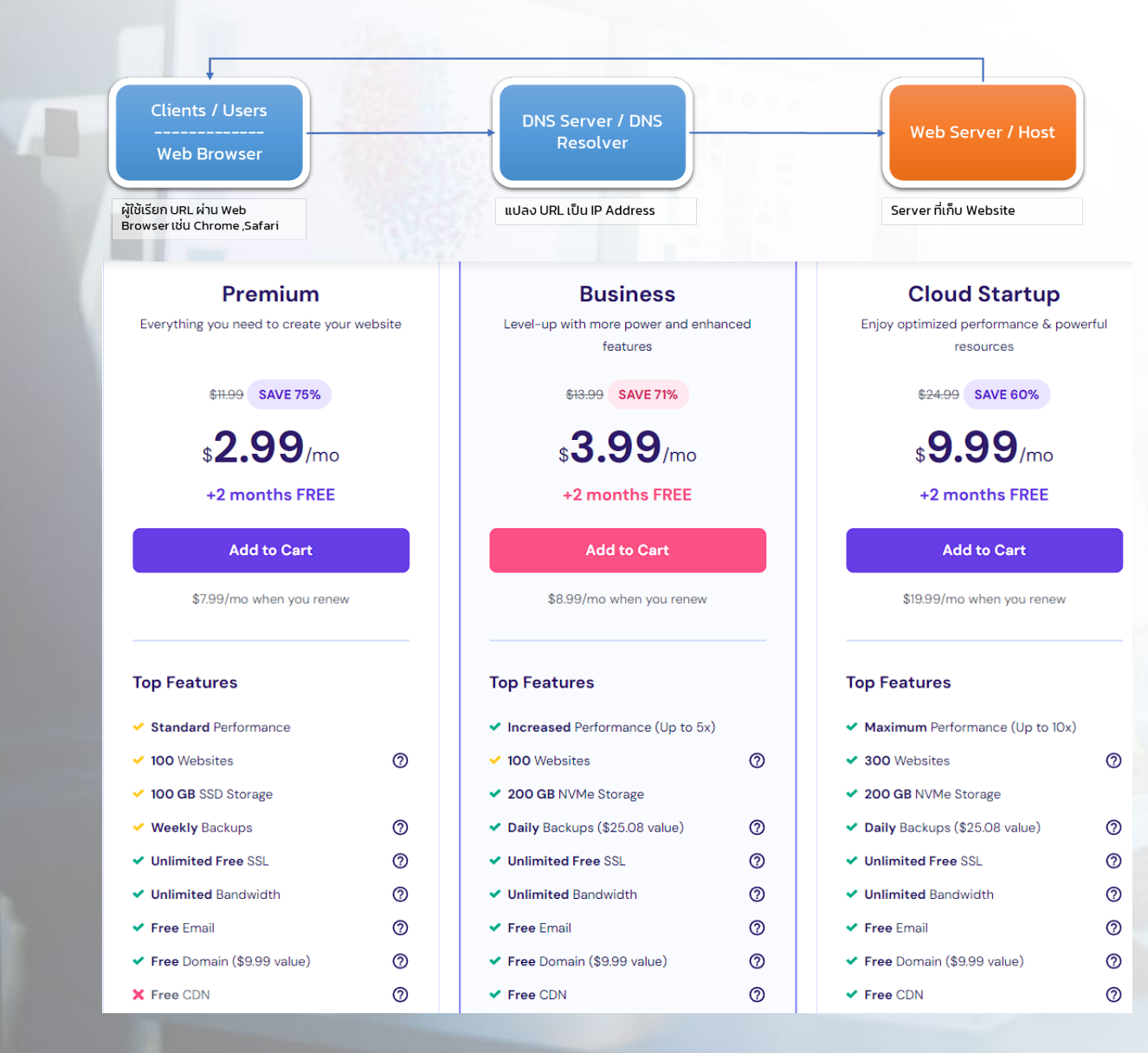

#### **Performance ของ Web Server (2)**

5. Domain support รองรับ Domain กี่ Domain 6. Automatic backup system ระบบสํารอง ข้อมูลอัติโนมัติแบบรายวัน 7. Dedicated IP Address ใช้ Dedicate IP Address

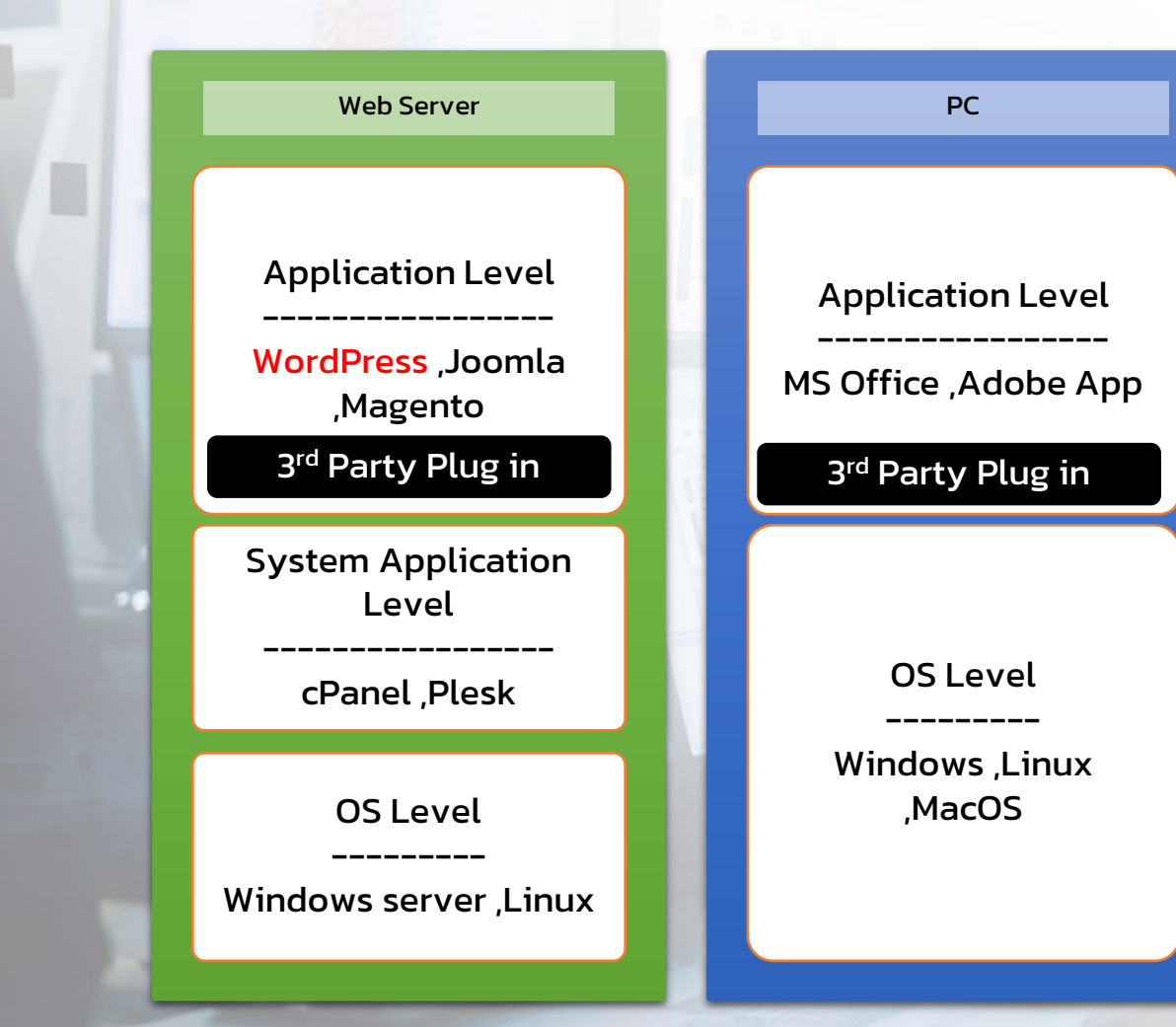

## **โครงสร้างระบบ software**

เปรียบเทียบโครงสร้างระบบของ Web Server เทียบกับ PC

## WordPress

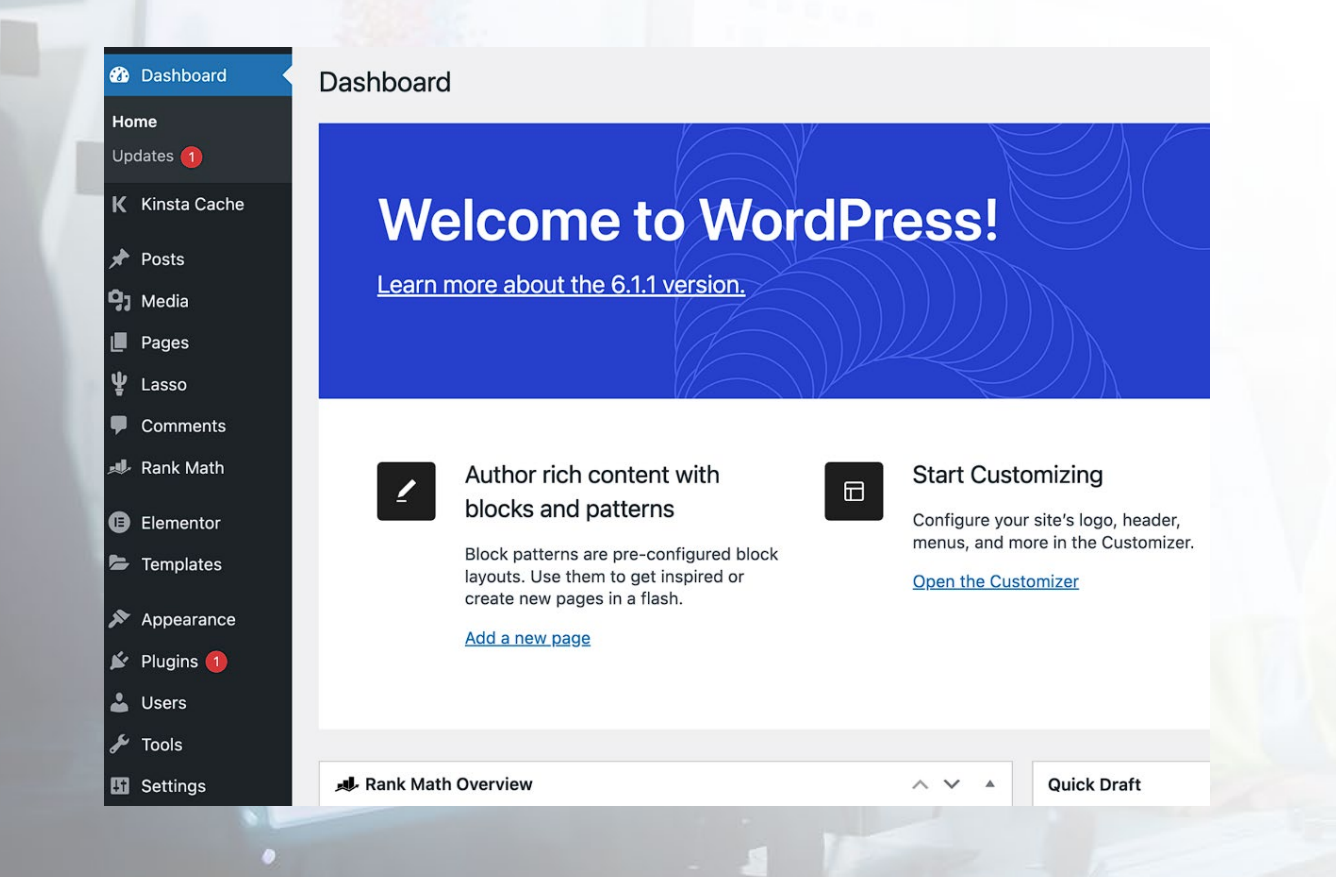

**WordPress (เวิร์ดเพรสส์)** เป�นระบบจัดการเนื้อหา เว็บไซต์หรือเรียกว่า Contents Management System (CMS) ซึ่ง มีทั้งส่วน Front End ,Back Endและตัวจัดการฐานข้อมูล MySQL WordPress มีส่วนประกอบ คือ

- WordPress Core
- Theme
- Plugin

โดยการจัดการทั้งหมดสามารถทําได้ที่ Dashboard ซึ่งผู้ใช้ไม่ต้องเสียเวลาเขียนโค้ดเอง

## Role & Position

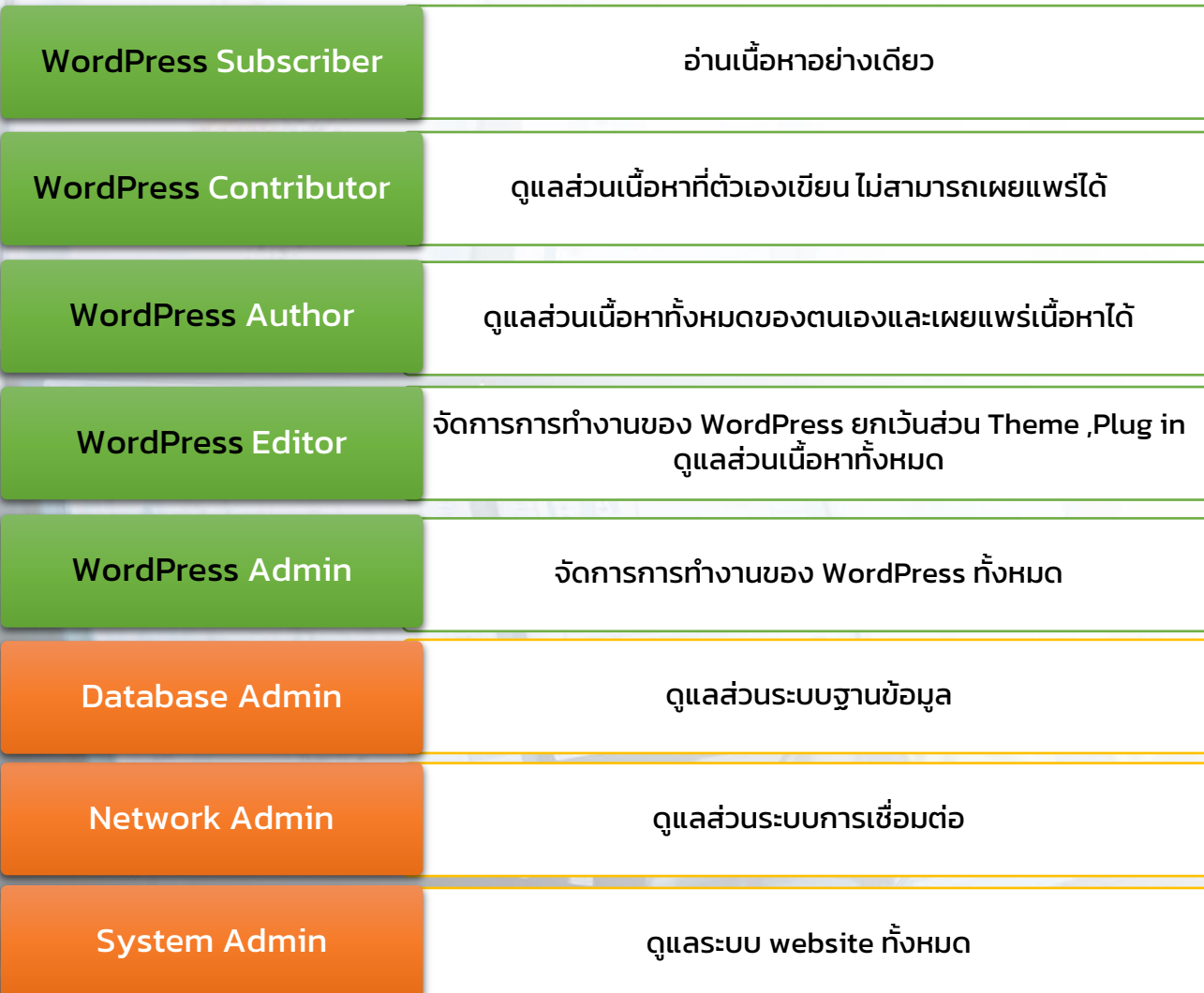

#### **Role**

ตําแหน่งหน้าที่ในการทํางานในระบบ web management

## Role & Position

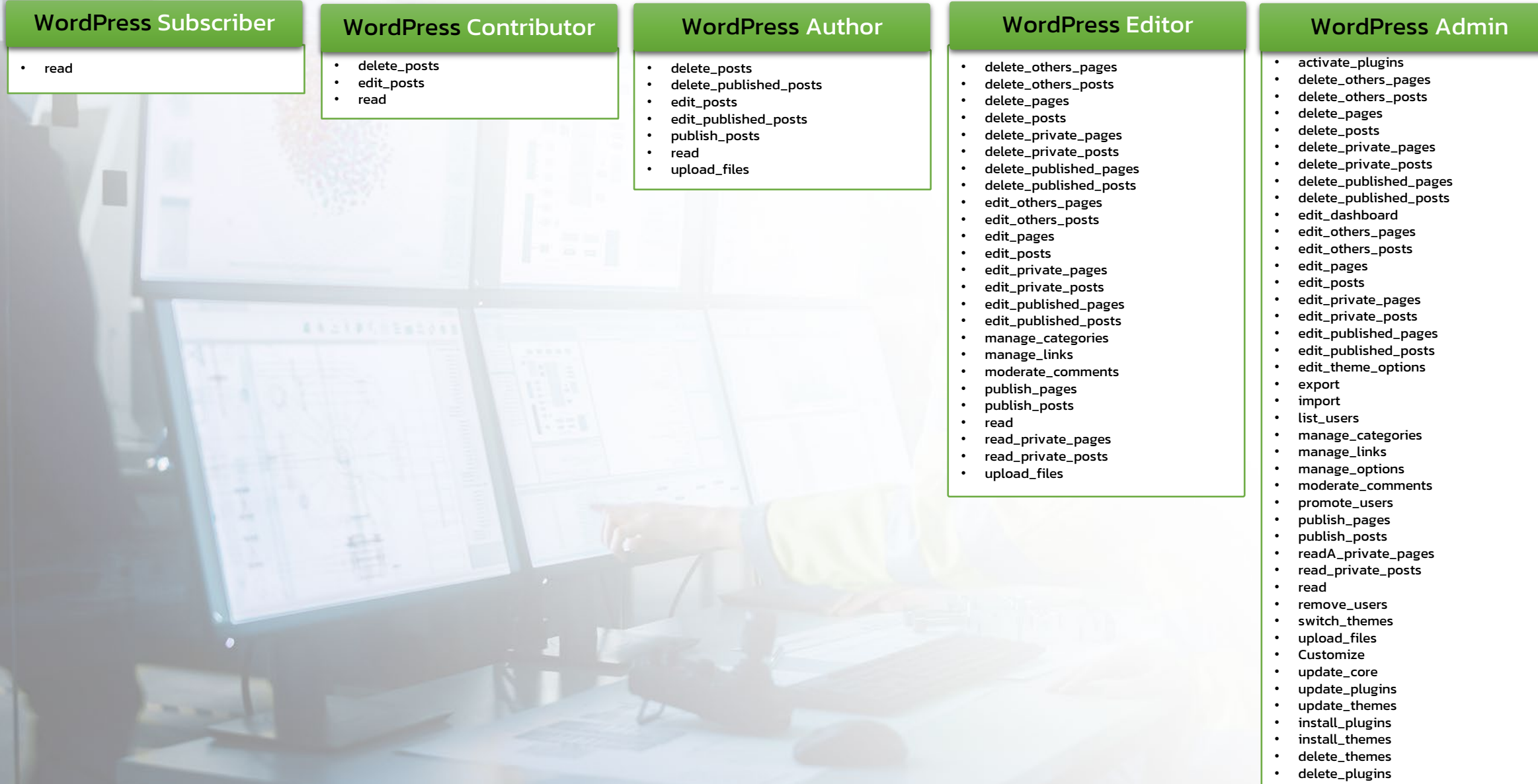

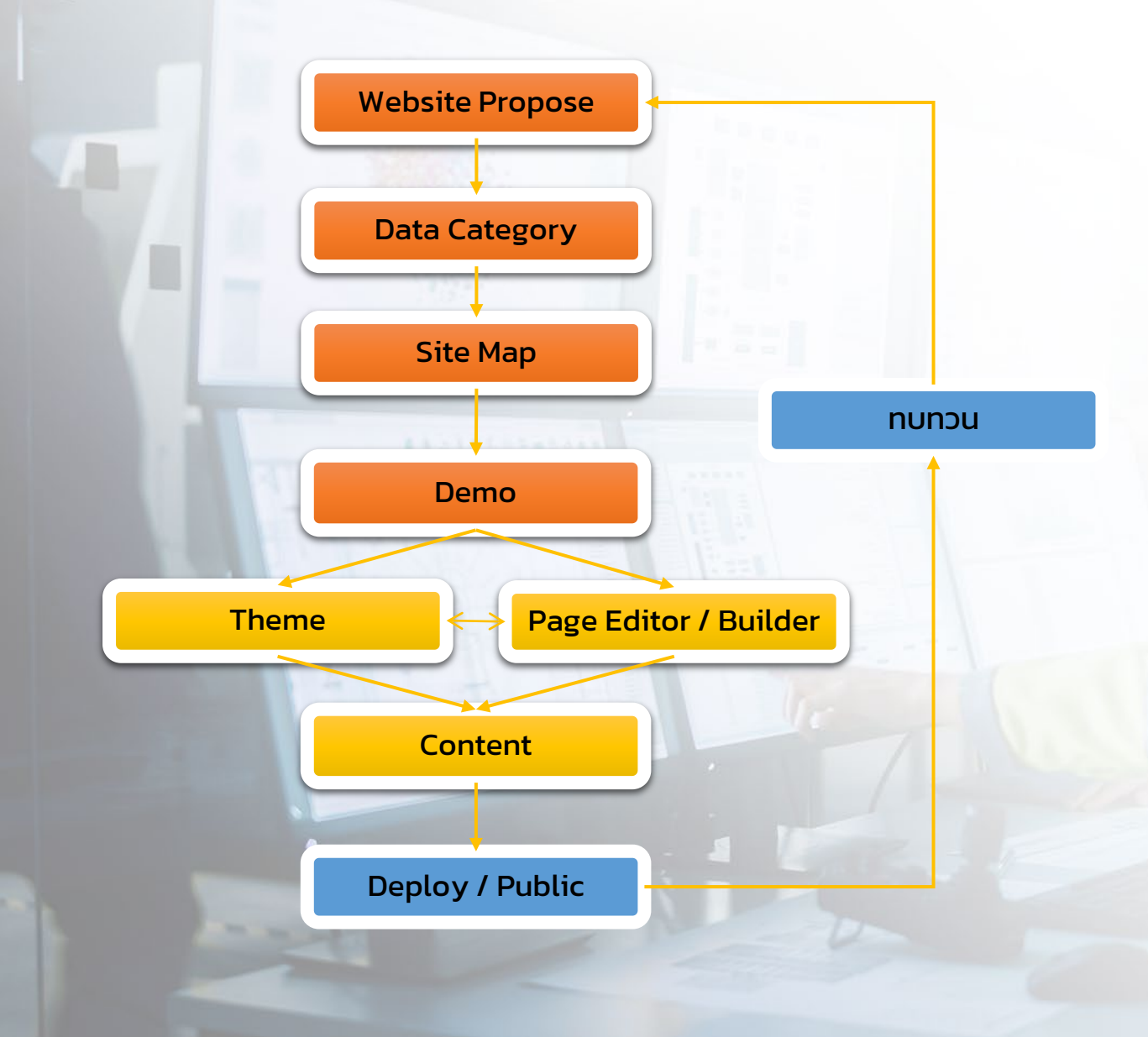

การดําเนินการพัฒนา website บน WordPress

- 1. หา จุดประสงค์ของ website
- 2. ทํา Data Category
- 3. ทํา Site Map
- 4. ทํา Demo ด้วย Wireframe ,Mockup ,Prototype
- 5. เลือก Theme ,Editor
- 6. เพิ่ ม Content
- 7. Deploy / Public
- 8. ทบทวน

#### 1 - Design Interview

We need to determine who you are, what your brand voice is and what your market space is looking for.

Think of this as a "two-way" research drive, to determine not only how best to represent your value, but to explore the values your core audience is looking for and help you resonate with them.

#### 2 - Design Presentation

Like choice? We will deliver three design concepts for you to select from.

Naturally, there will be a common theme, but we strive to think outside of the box and come up with different solutions for you to review and discuss with us. This brainstorming and comparison part is often where the best ideas come from! Once a clear option has been chosen, we will move forward with any adjustments you have noted.

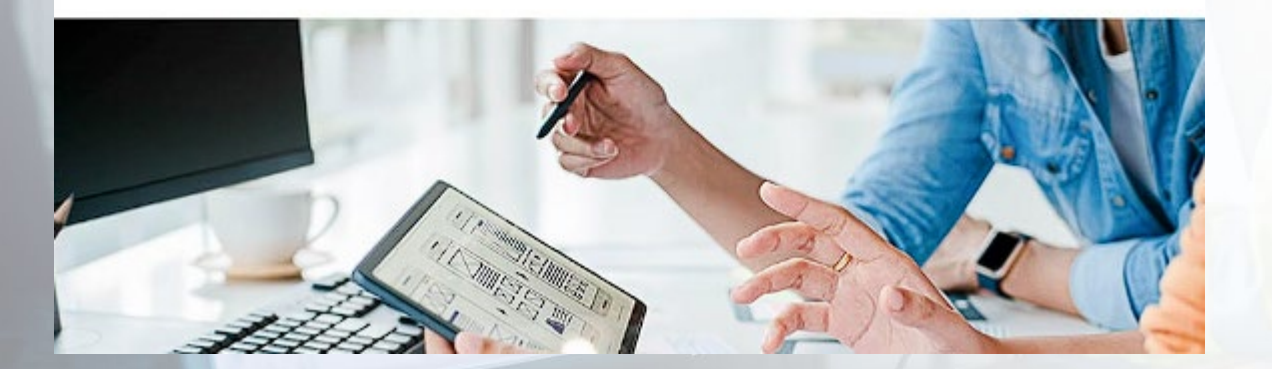

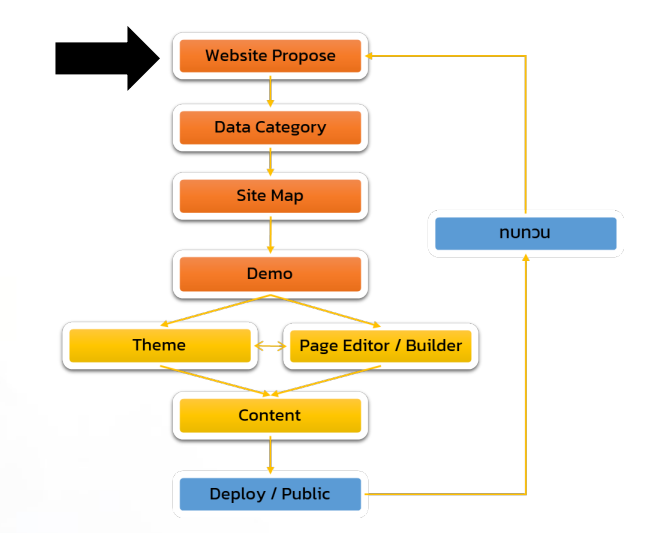

**Website Propose** เพื่อดูว่าวัตถุประสงค์ของ Web นั้นต้องการทำอะไร สำหรับคำนวนทรัพยากร ี workload เครื่องมือที่จำเป็นจะต้องใช้

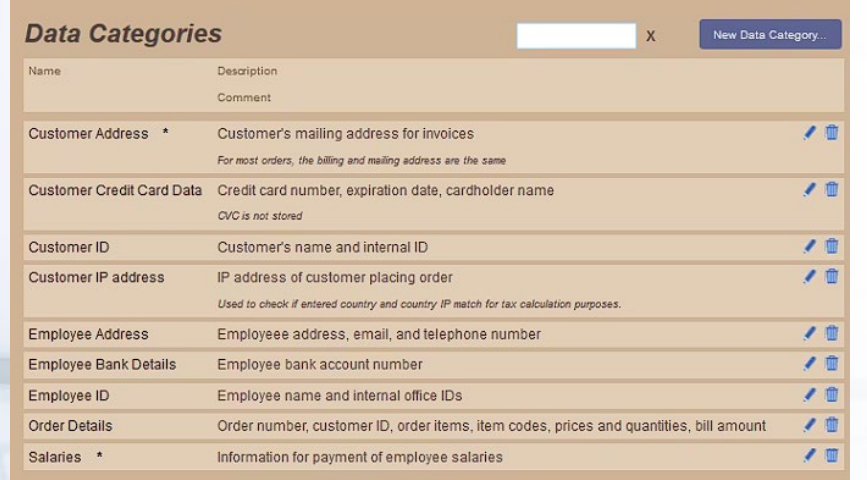

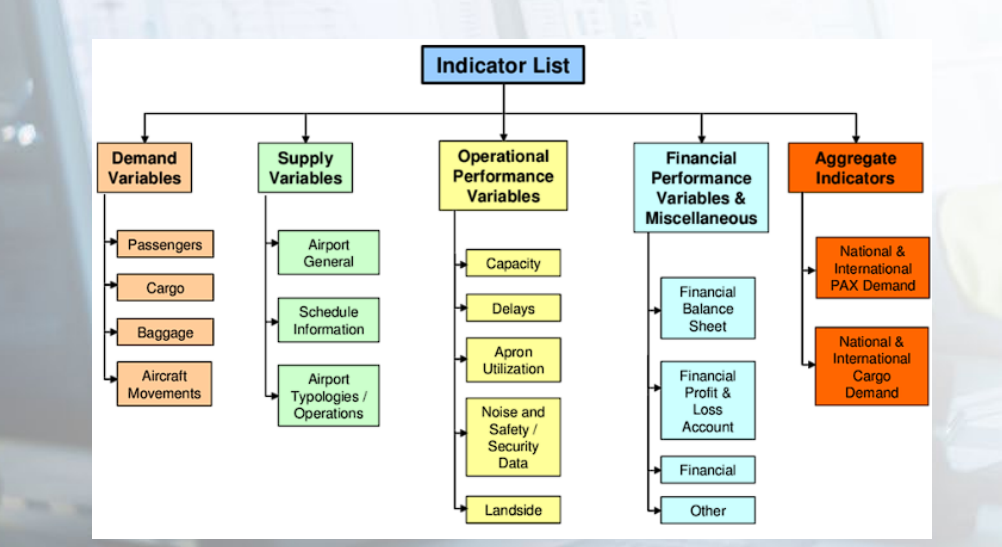

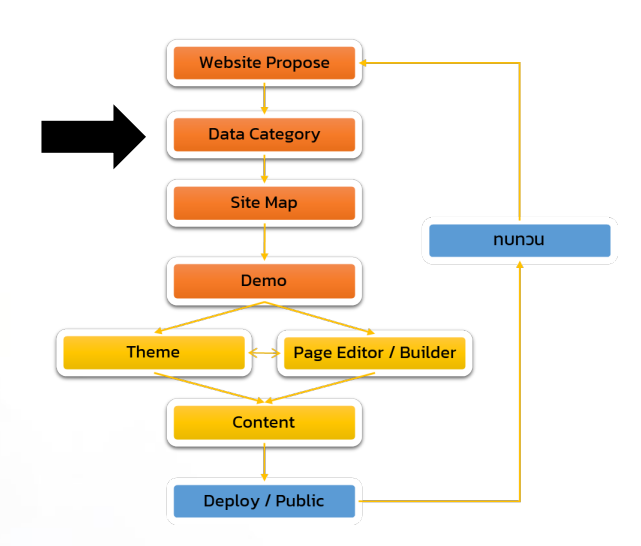

## **Data Category** เพื่อ

- ดูว่า content ที่ต้องนําเข้ามีแบบไหนบ้าง เช่น text ,image ,video ,file
- ข้อมูลที่ใช้ภายในหรรือภายนอก
- สําหรับออกแบบ Database
- เพื่อนําไปจัดทํา Site map

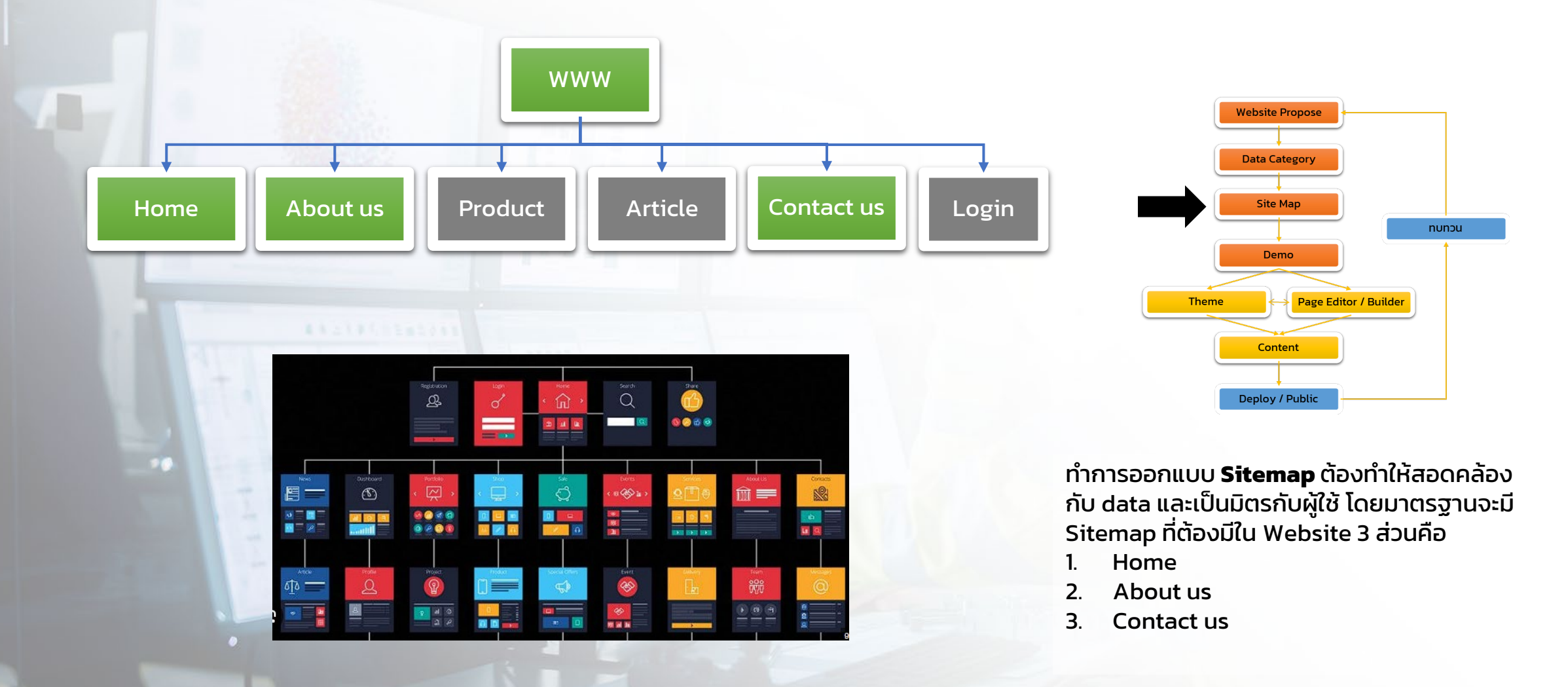

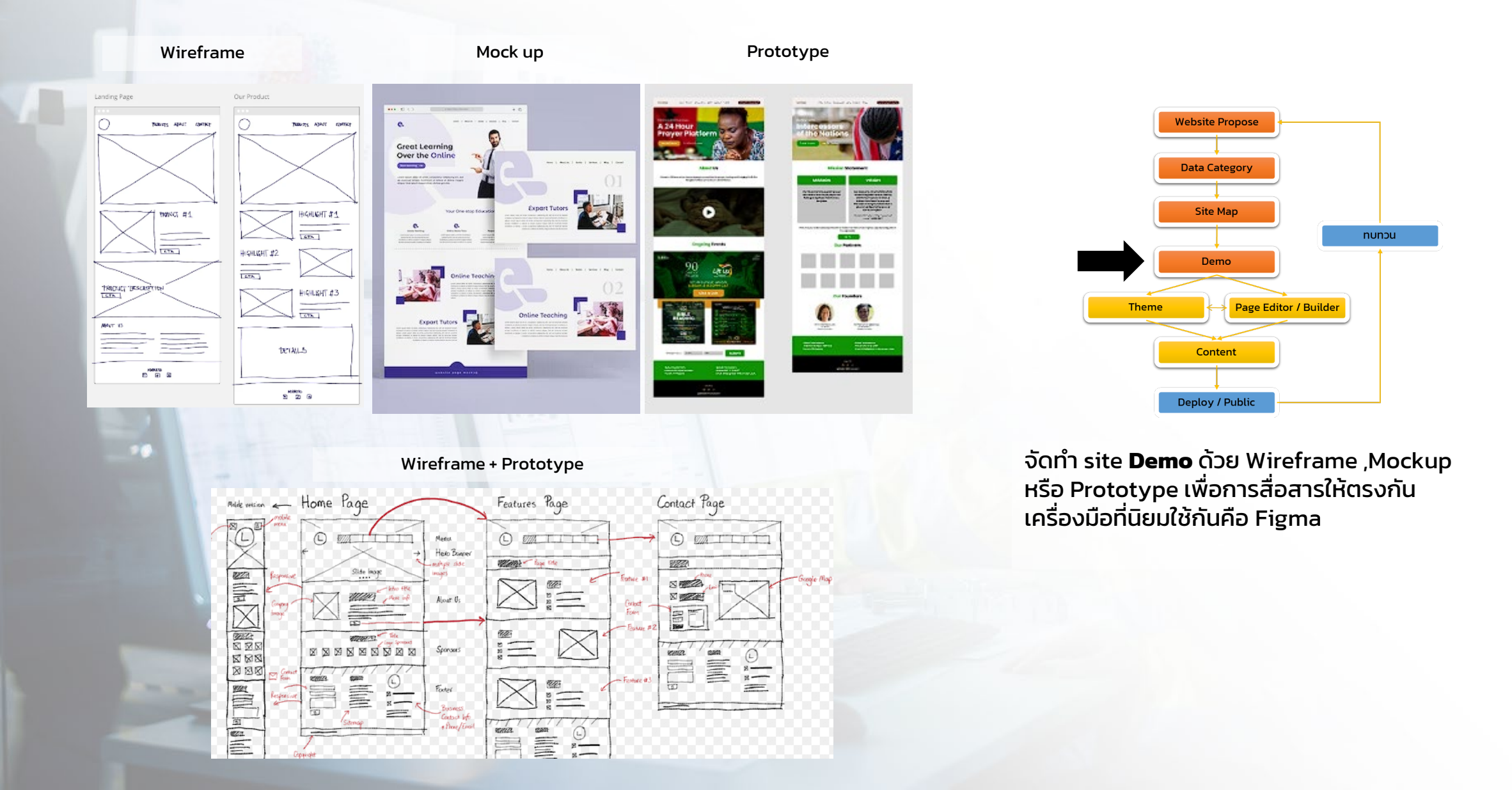

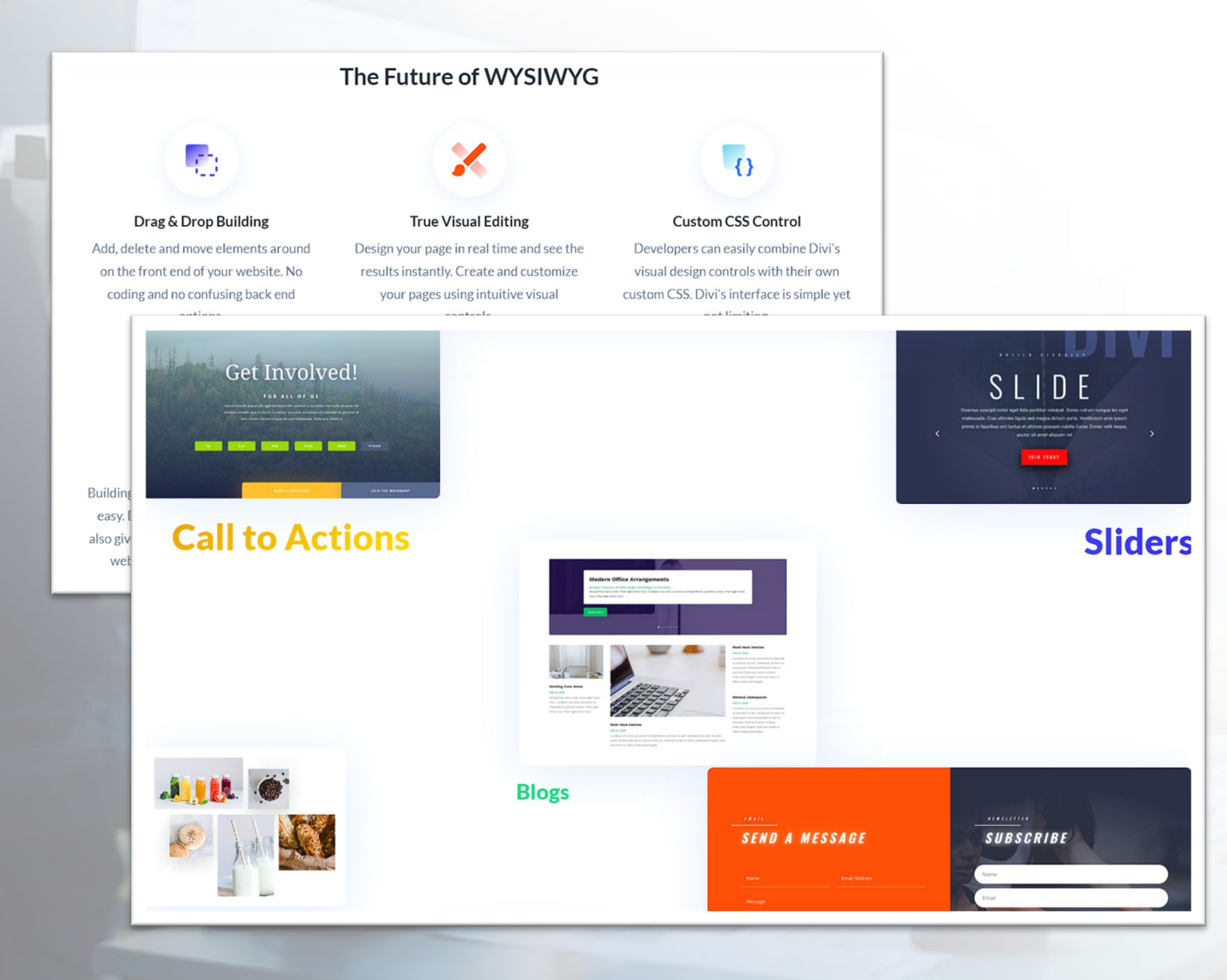

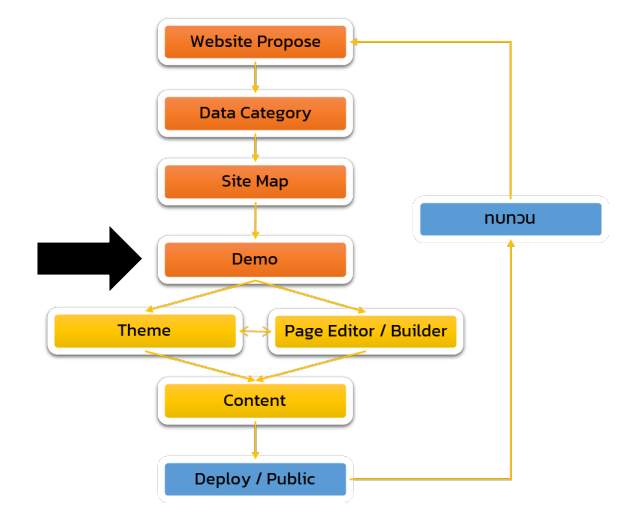

การเลือก **Theme** และ **Page Editor / Builder** ใน WordPress Theme กับ Page Editor / Builder นั้นมีความสัมพันธ์กันอย่างสูง เพราะ Theme บาง Theme นั้นใช้ได้เฉพาะกับ Page Editor / Builder ที่กําหนดเท่านั้น

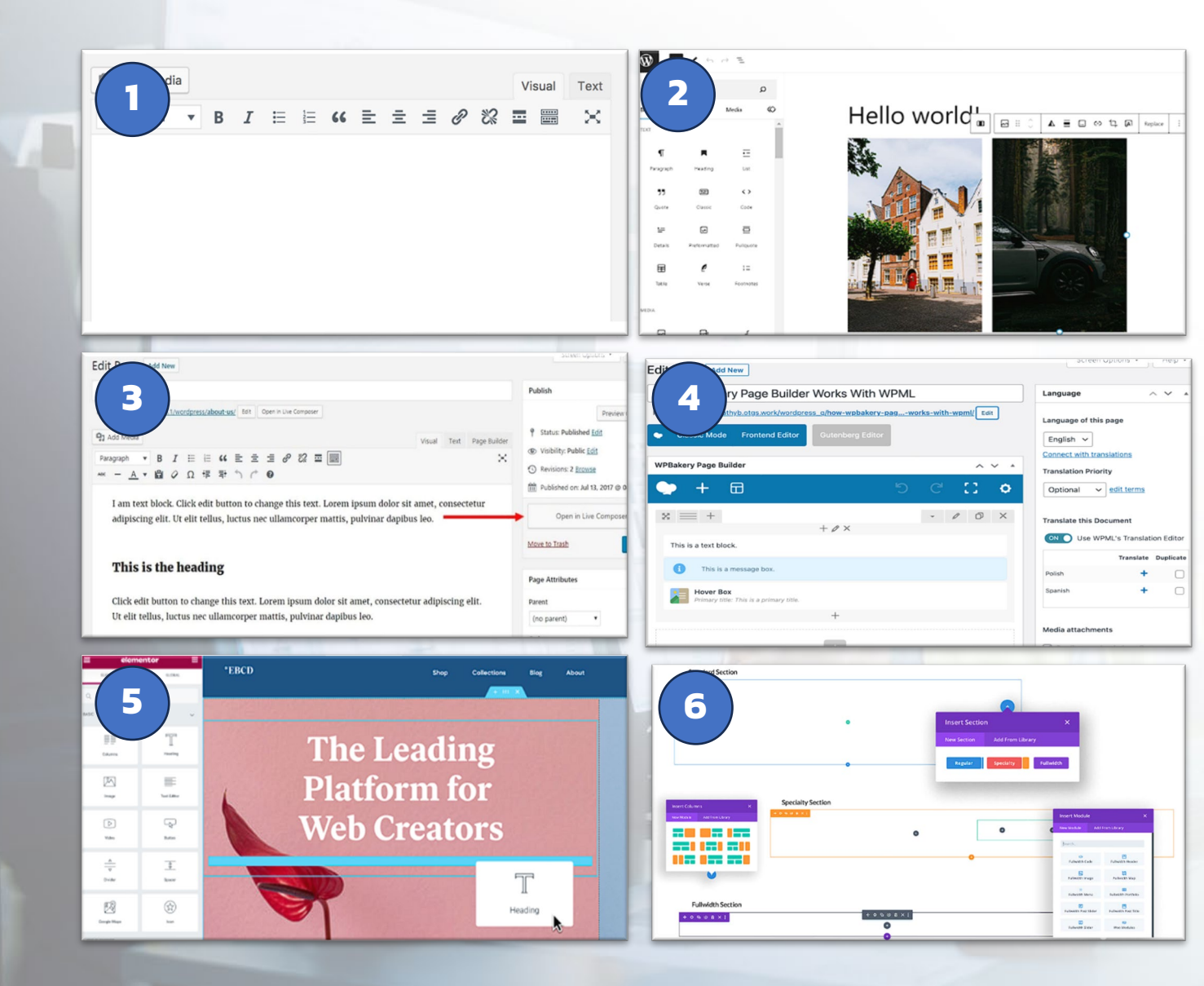

#### วิธีการเลือก **Page Editor / Builder**

คํานึงถึงจุดประสงค์และทักษะการใช้งานเป�นหลัก โดยถ้า Page Editor / Builder ที่มี function มากมักจะต้องการทรัพยากรในการใช้งานสูง Page Editor / Builder ที่ใช้กันมากคือ

- 1. Classic editor
- 2. Gutenberg by Kadence Blocks
- 3. Live Composer
- 4. WPBakery
- 5. Elementor
- 6. Divi

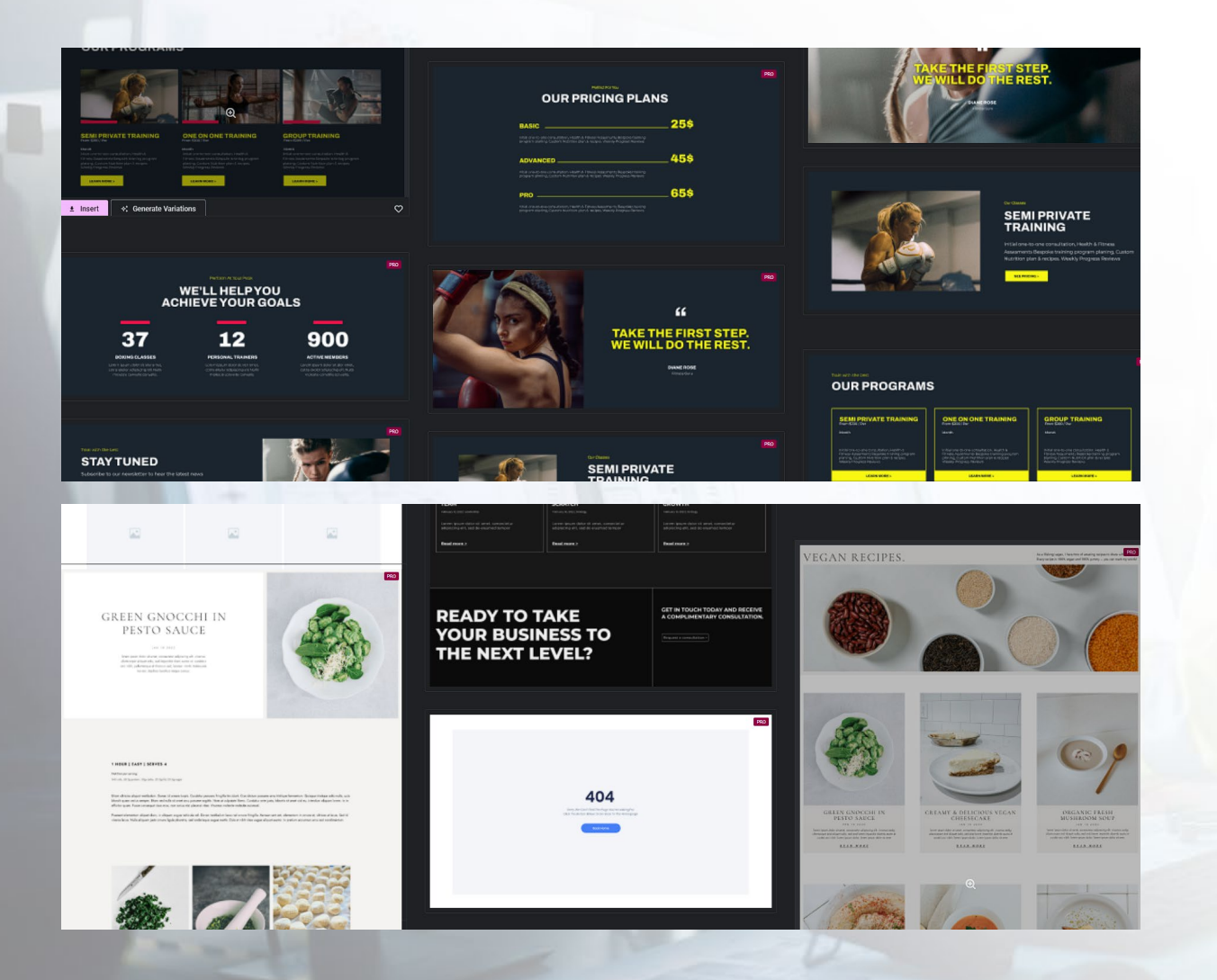

**Page Editor / Builder** บางตัวจะมี template ที่ใช้งานได้จริงติดมาให้ด้วย

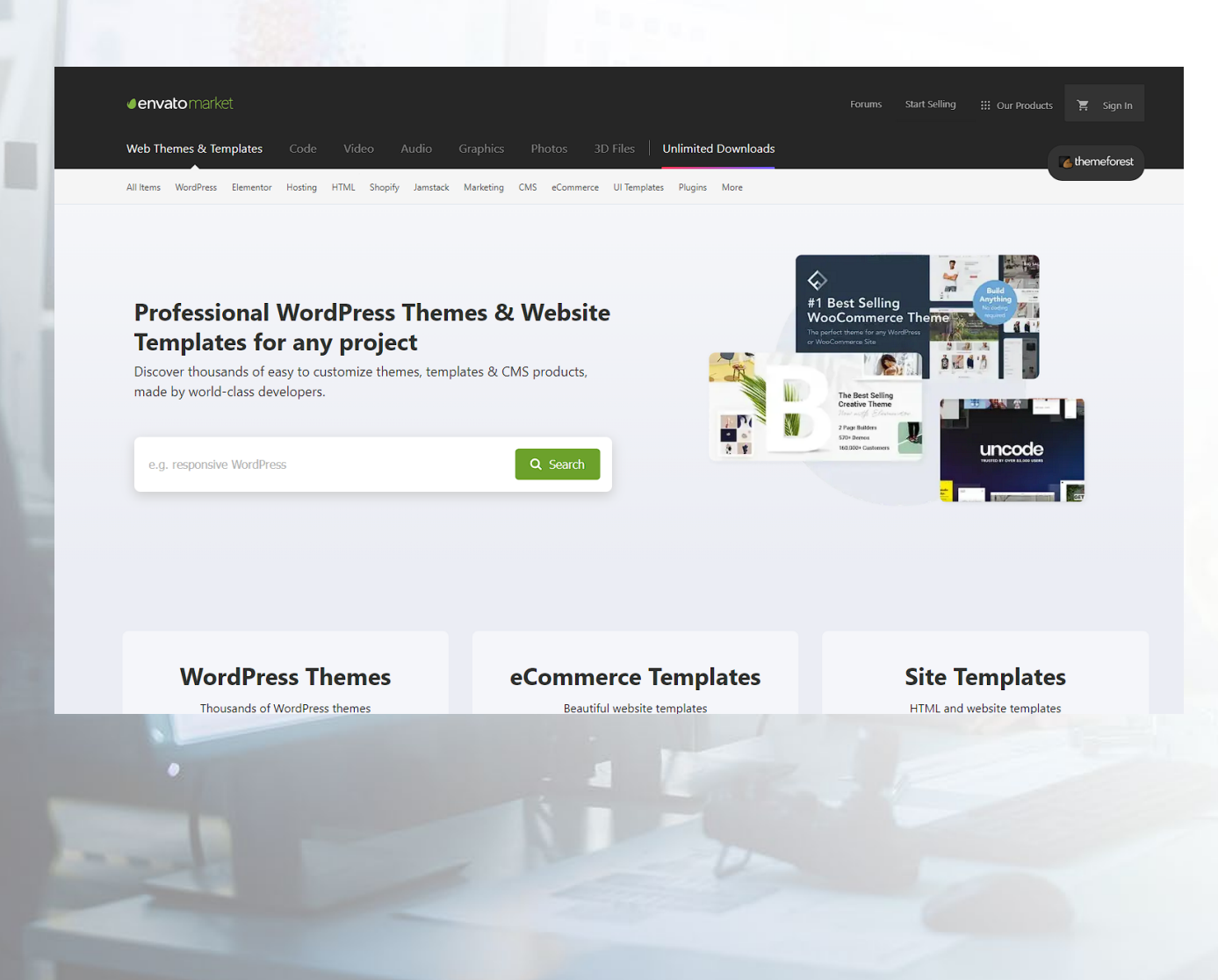

#### การเลือก **Theme**

- 1. เลือก Theme ให้เหมาะกับจุดประสงค์ โครงสร้างที่ต้องการ
- 2. ห้ามใช้ Theme ที่มี Cross site scripts
- 3. เลือกโหลด Theme จากผู้ให้บริการที่ไว้ใจได้

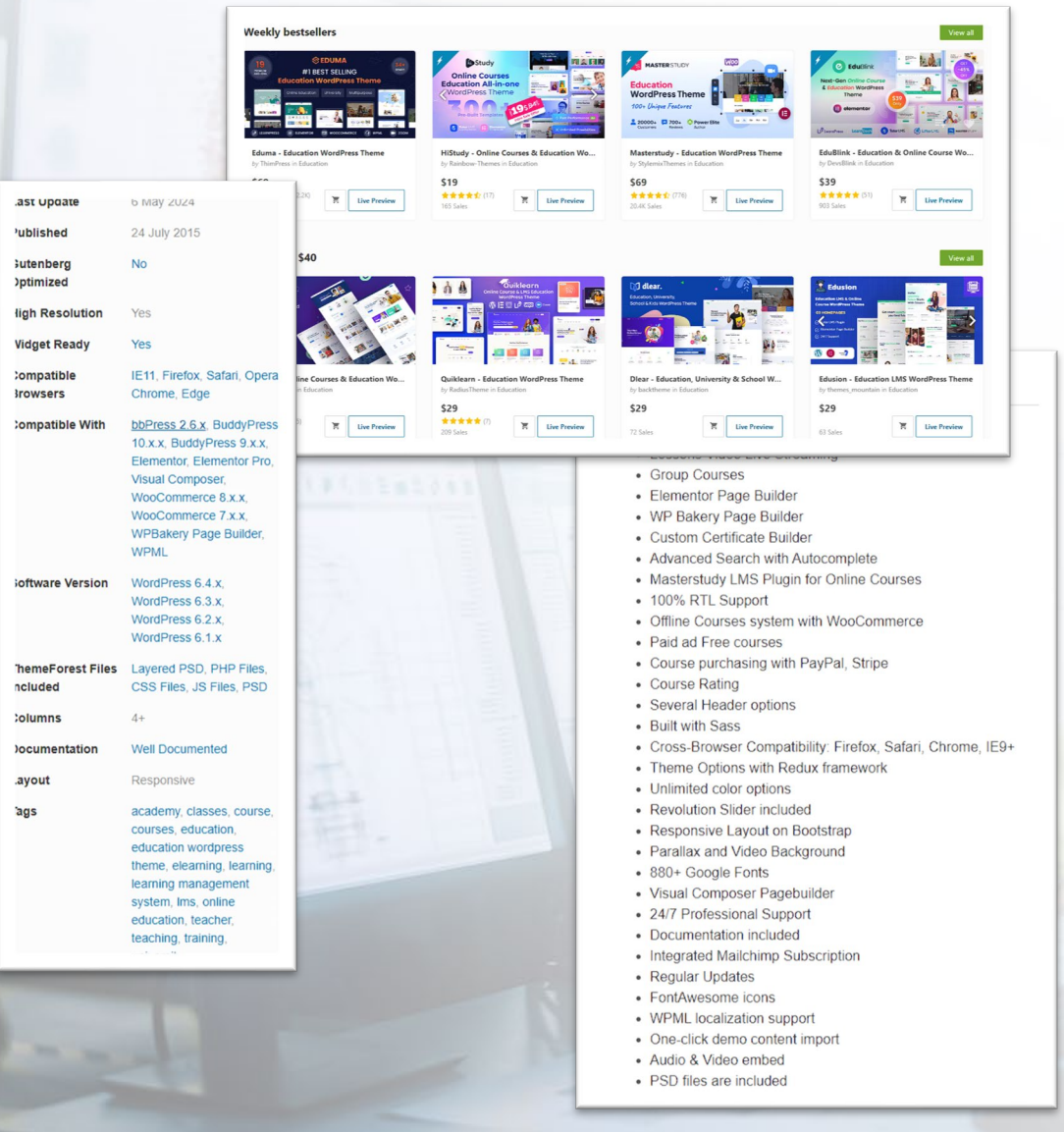

## วิธีการเลือก **Theme** จาก

[www.themeforest.com](http://www.themeforest.com/) (envatomarket)

- 1. เลือก Web Themes & Templates
- 2. เลือก WordPress
- 3. เลือกหมวดหมู่ที่ต้องการ
- 4. เลือก Theme ที่ต้องการ
- 5. เช็คข้อมูลและ requirement ของ theme
- 6. ดู Live Preview

What is the Difference **Between Posts VS** Pages in WordPress

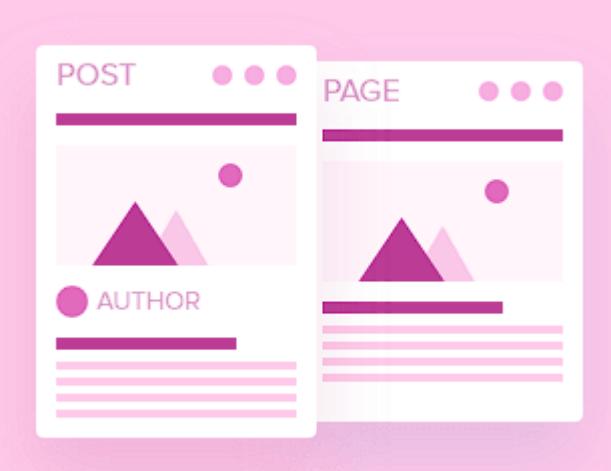

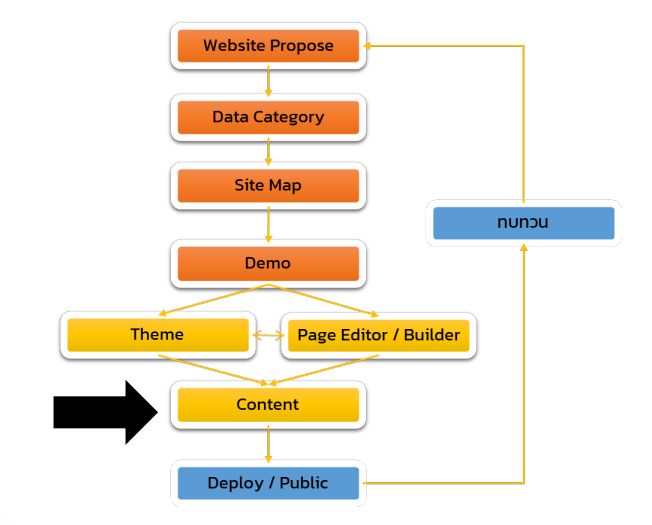

## **สร้าง Content**

สร้างเนื้อหาโดยพิจรณาว่า Content ควรวางไว้ใน รูปแบบ Page หรือ Post รวมถึงการลดขนาด ข้อมูลไม่จำเป็น เช่น ใช้การ Emblem link ,การใช้ รูป WebP ด้วย plug in เช่น WebP Express. Imagify

 $\wedge$   $\vee$   $\wedge$ 

are going through the trial & error process.

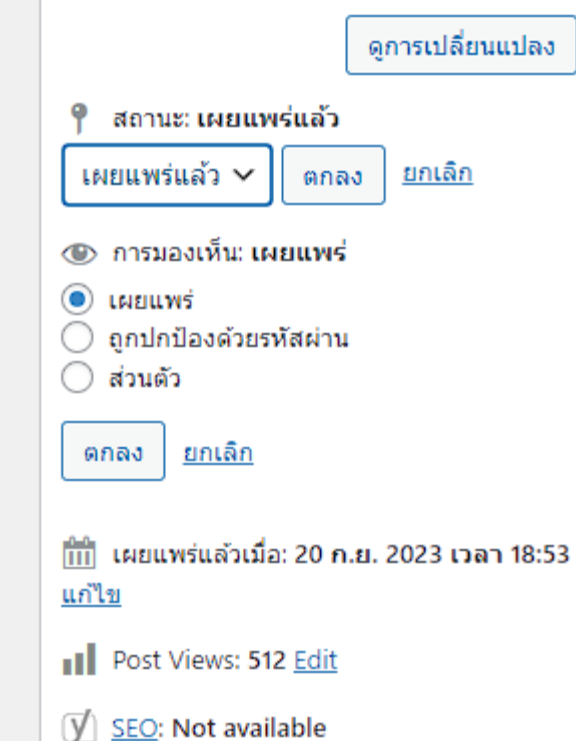

## V Readability: Good

#### Copy to a new draft

Rewrite & Republish

อัปเดต

#### ย้ายไปถังขยะ

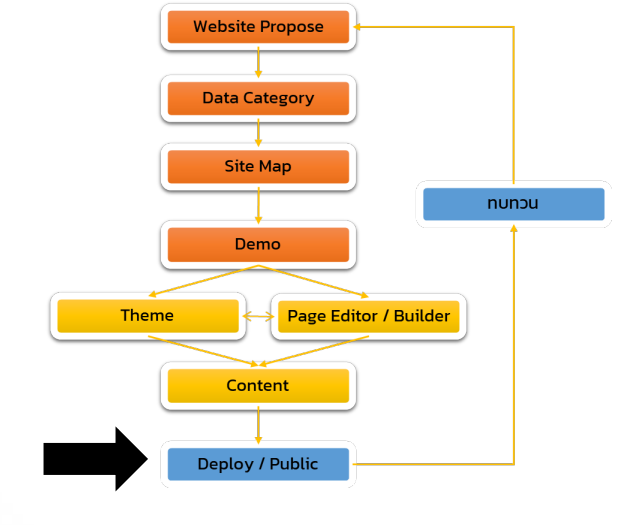

## **การ Deploy / Public**

เมื่อสร้างส่วนเนื้อหาเสร็จ "ควร" Preview ก่อน Public ทุกครั้ง หากพบปัญหา ให้ปรับสถานะเป็น ้ฉบับร่าง หรือ ปรับการมองเห็นเป็นส่วนตัว

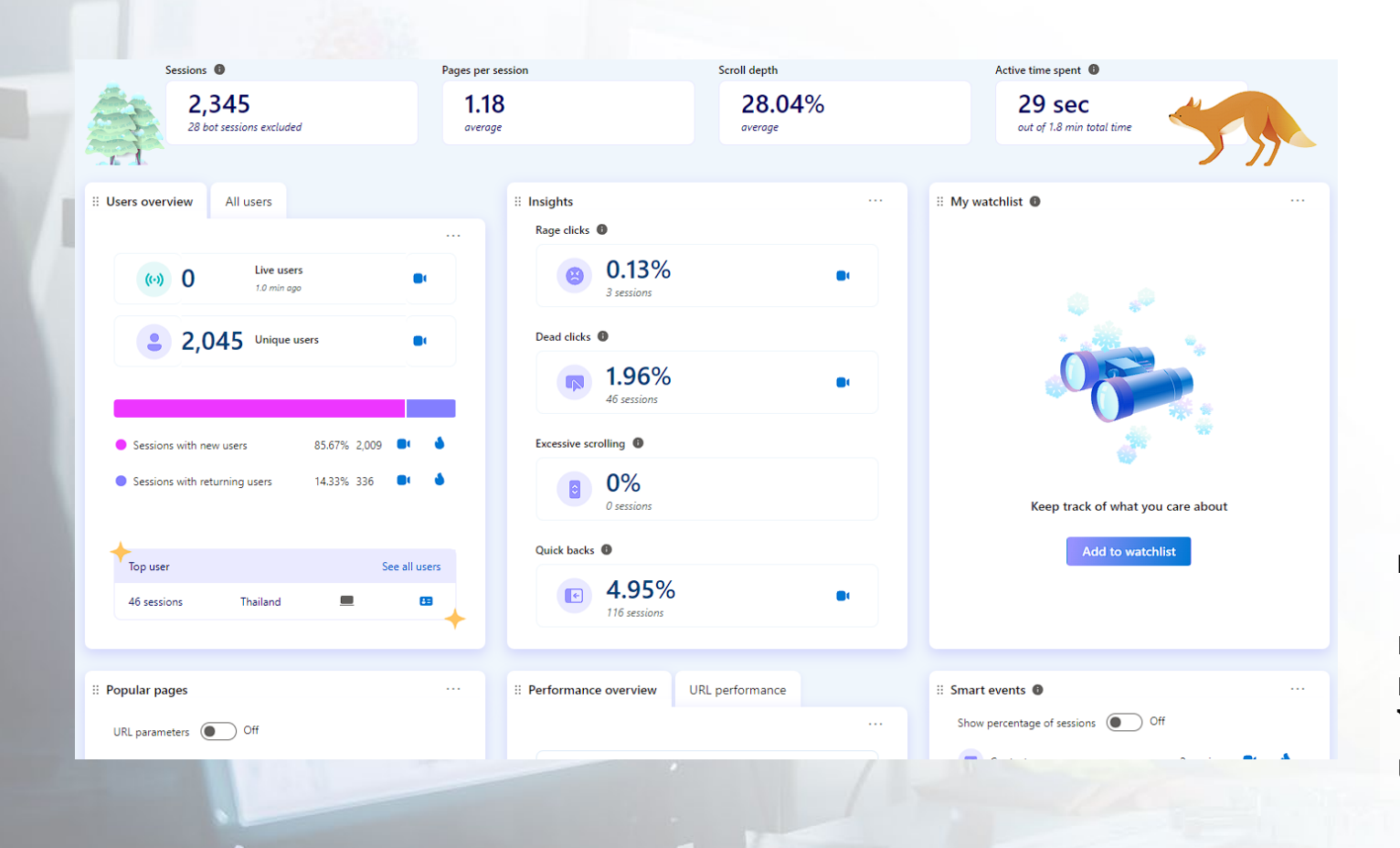

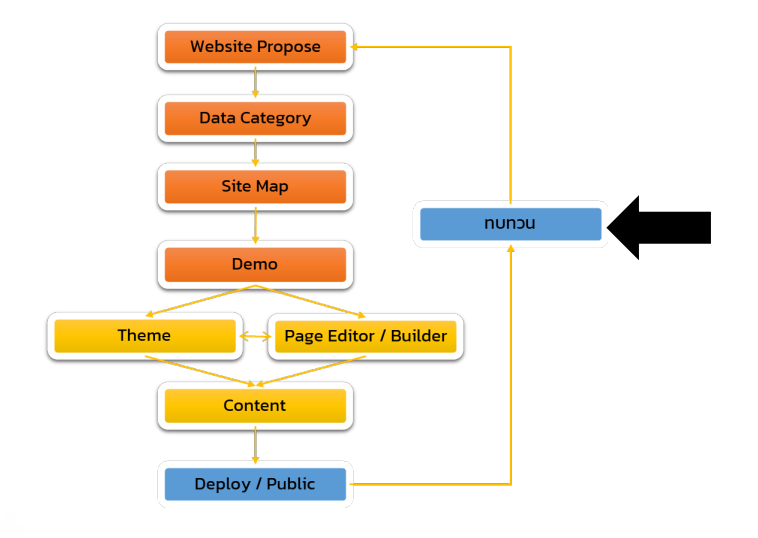

**ทบทวน**

หลังจากเผยแพร่ข้อมูลไปแล้วควรมีการกลับมา ทบทวนว่าผู้ใช้ตอบสนองกับ website อย่างไร โดยอาจจะทํา User Case Test หรือใช้เครื่องมือ เช่น Clarity ช่วยด้วยก็ได้

#### Your connection is not private

Attackers might be trying to steal your information from (for example, passwords, messages, or credit cards). Learn more

NET: ERR CERT AUTHORITY INVALID

Help improve Chrome security by sending URLs of some pages you visit. Emited system information, and some page content to Google. Privacy policy

Advanced

**Back to safety** 

## **Website Not secure /Connection not private**

เกิดจาก Domain ที่ผู้ใช้งานเข้าใช้ไม่ผ่าน Protocol HTTPS ป�จจุบัน Website ทุก Website ต้องใช้ Protocol HTTPS หากใช้เพียง แค่ HTTP จะถูก Browser มองว่า Website ไม่ ปลอดภัย

ผลเสีย : Browser จะมีคําเตือน บังคับไม่ให้เข้าใช้ และมีผลกับ SEO

วิธีแก้ไข : ติดตั้ง SSL / root CA

## **KEY STEPS OF A BRUTE FORCE ATTACK**

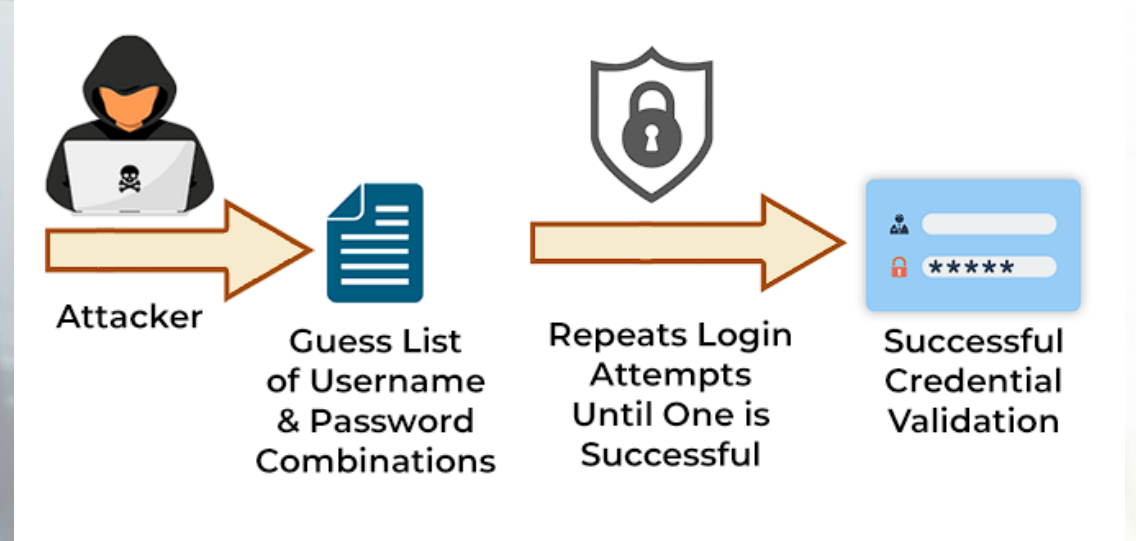

#### **Brute force**

เป�นการโจมตีระบบคอมพิวเตอร์ชนิดหนึ่ง ที่ใช้การ เดารหัสผ่านทุกความเป�นไปได้ของตัวอักษรในแต่ ละหลัก

ผลเสีย : กิน bandwidth (กรณีเข้าไม่ได้) ,เข้าถึง ระบบโดยไม่ได้รับอนุญาติ

วิธีแก้ไข : เปลี่ยน admin path ,Strong password

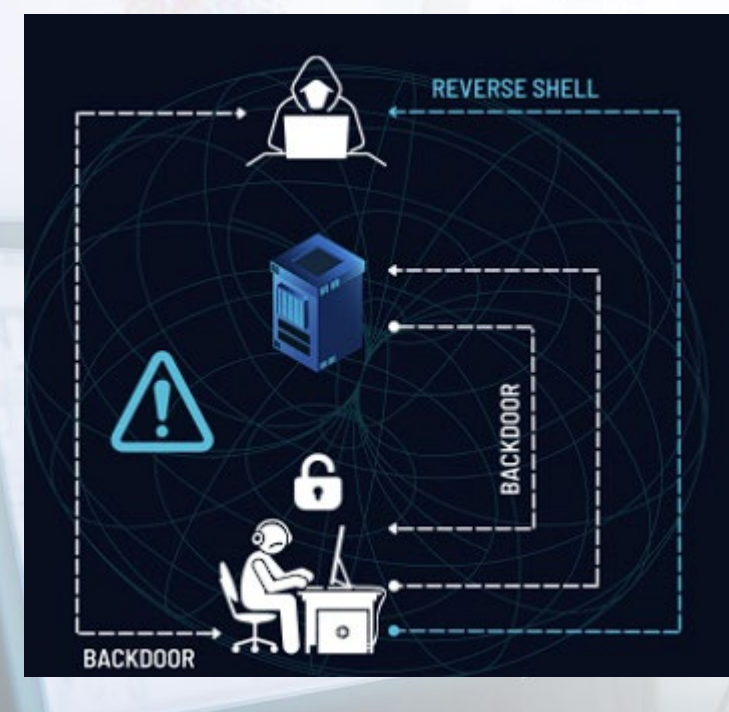

#### **Backdoor**

รูรั่วของระบบรักษาความมั่นคงที่ผู้ออกแบบหรือ ผู้ดูแลจงใจทิ้งไว้ โดยเป็นกลไกลลับทาง ซอฟต์แวร์หรือฮาร์ดแวร์ที่ใช้ข้ามผ่านการควบคุม ความมั่นคง เพื่อเป�ดทางให้ผู้ไม่ประสงค์ดีสามารถ เข้ามาในระบบและก่อความเสียหายได้

ผลเสีย : ระบบโดยไม่ได้รับอนุญาติ

วิธีแก้ไข : อัพเดท Version WordPress, Plugins, Theme ,ลดการใช้ Plug in ,Security software

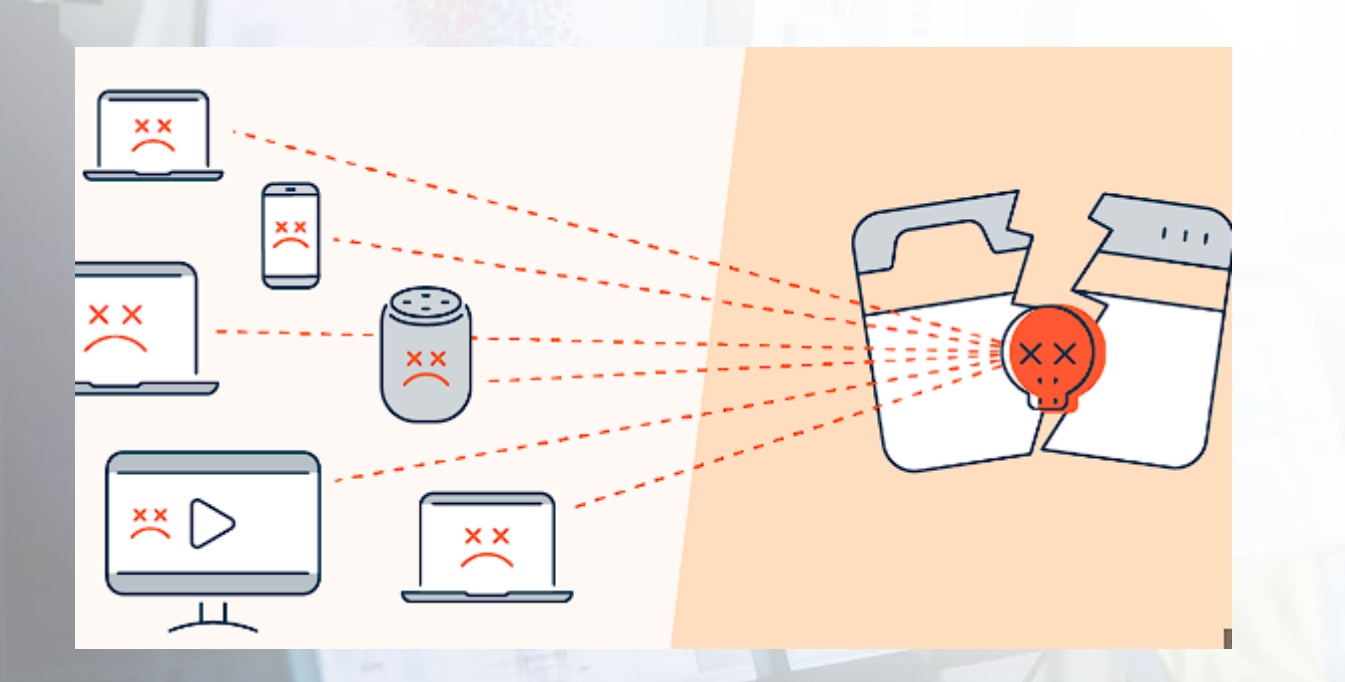

#### **DDOS**

Distributed Denial of Service หรือ DDoS คือ การโจมตีทางไซเบอร์รูปแบบหนึ่ง โดยมีรูปแบบ การโจมตี คือ แฮกเกอร์จะทําการส่ง traffic หรือ คําขอเข้าถึงข้อมูลจากหลากหลายที่ไปยังเว็บไซต์ ที่ต้องการโจมตีพร้อม ๆ กัน

ผลเสีย : ทําให้เว็บไซต์นั้นมีปริมาณ traffic มาก เกินกว่าที่เซิร์ฟเวอร์จะสามารถรองรับได้ ส่งผลให้ เว็บไซต์ไม่สามารถใช้งานได้

วิธีแก้ไข : Firewall

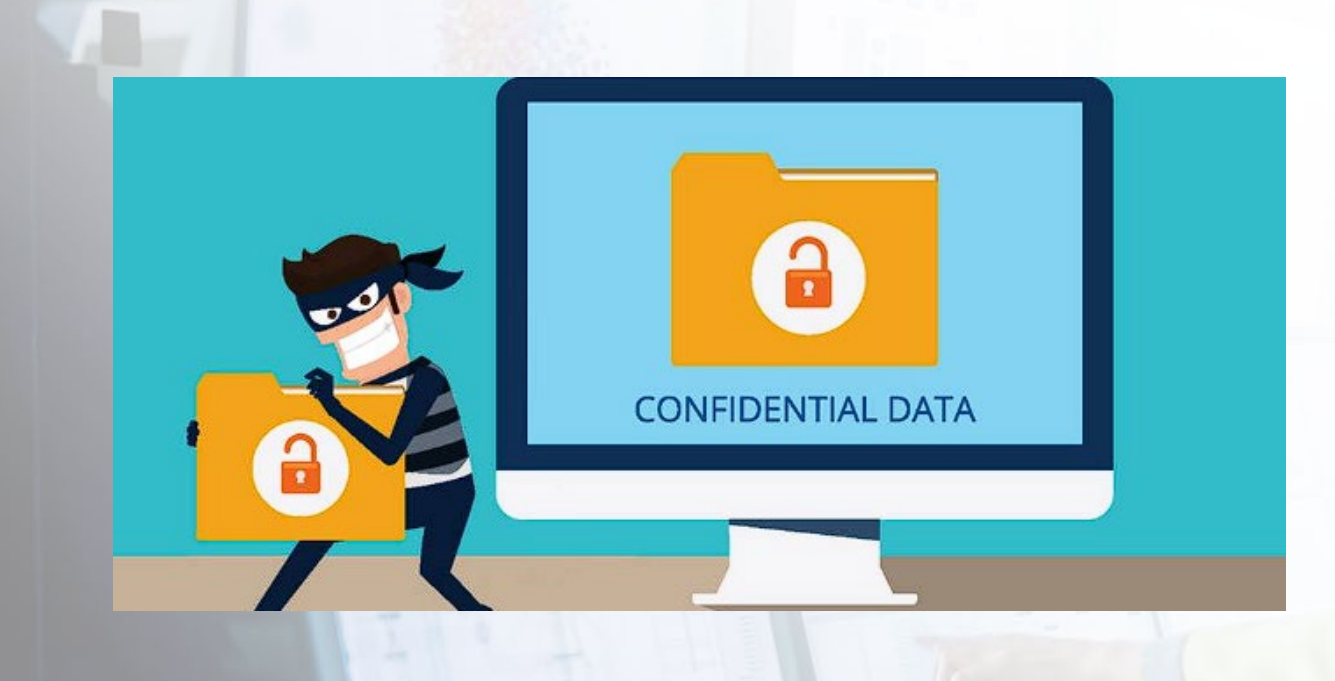

#### **Data breach (Data Leak)**

คือ การละเมิดมาตรการรักษาความมั่นคง ปลอดภัยที่นำไปสู่ การทำลาย การสูญหาย การ แก้ไข การเป�ดเผย และการเข้าถึงโดยไม่ได้รับ อนุญาต

ผลเสีย : ข้อมูลหลุดรอดสู่ภายนอก

วิธีแก้ไข : hashing data

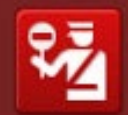

#### เว็บไซต์นี้อาจเป็นอันตราย!

เว็บใช่ตี www.xxxxxx.net ถูกรายงานว่าเป็นเว็บอันตรายและถูกปิดกั้นตามคำปรับ แต่งด้านความปลอดภัยของคุณ

เว็บไซด์อันดรายจะพยายามติดตั้งโปรแกรมเพื่อชโมยชื่อมูลส่วนตัว ใช้คอมพิวเตอร์ชองคุณเพื่อ<br>โจมตีคอมพิวเตอร์ของคนอื่น หรือสร้างความเสี่ยหายให้กับระบบของคุณ

เว็บไซต์เหล่านี้บางแห่งจงใจแจกจ่ายชอฟต์แวร์ที่เป็นอันตราย แต่บางแห่งอาจทำไปโดยที่เจ้า ของเว็บใชต์ใม่รู้ตัวหรือใม่ได้อนุญาตก็เป็นได้

นำฉันออกไปจากที่นี่

ทำไมเว็บไซต์นี้ก็งถูกปิดกั้น

#### **Virus / Malware**

ไวรัสในเว็บไซต์ (Web-based malware) หรือที่ เรียกว่ามัลแวร์ (Web malware) คือโปรแกรม คอมพิวเตอร์ที่ถูกออกแบบเพื่อทําความเสียหาย หรือทําลายข้อมูลบนเว็บไซต์หรือในอุปกรณ์ของ ผู้ใช้ที่เข้าชมเว็บไซต์นั้น ๆ โดยส่วนใหญ่มัลแวร์ที่ เผยแพร่ผ่านเว็บไซต์จะมีวัตถุประสงค์เพื่อขโมย ข้อมูลส่วนตัว, ทําลายข้อมูล หรือระบาดและ แพร่กระจายไปยังเครือข่ายอื่น ๆ

ผลเสีย : website ที่ติด Virus จะแพร่กระจาย Virus ต่อ ,Search Engine ป�ดกั้นการมองเห็น ,Browser ไม่อนุญาตให้เข้าใช้งาน ,ข้อมูลใน Web server เสียหาย

วิธีแก้ไข : Security software

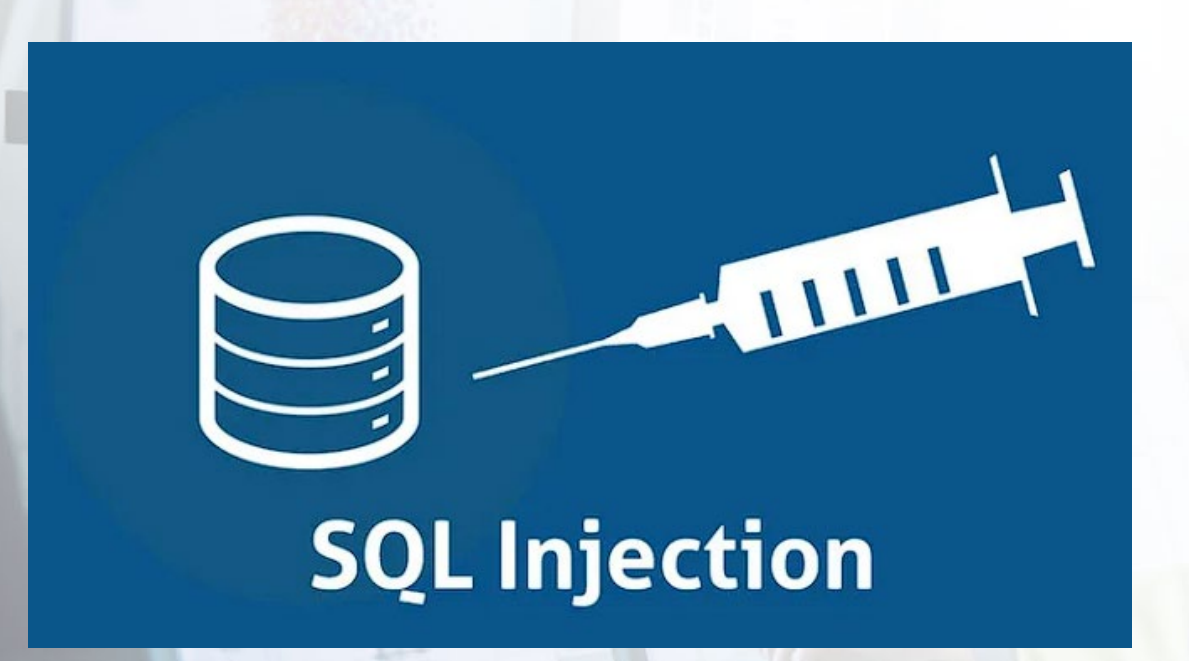

#### **SQL injection**

Hacker ทําให้เกิด database error หรือใช้คําสั่ง Query เพื่อรับข้อมูลใน Database

ผลเสีย : ข้อมูลรั่วไหล

วิธีแก้ไข : อัพเดท Version WordPress, Plugins, Theme ,hashing data

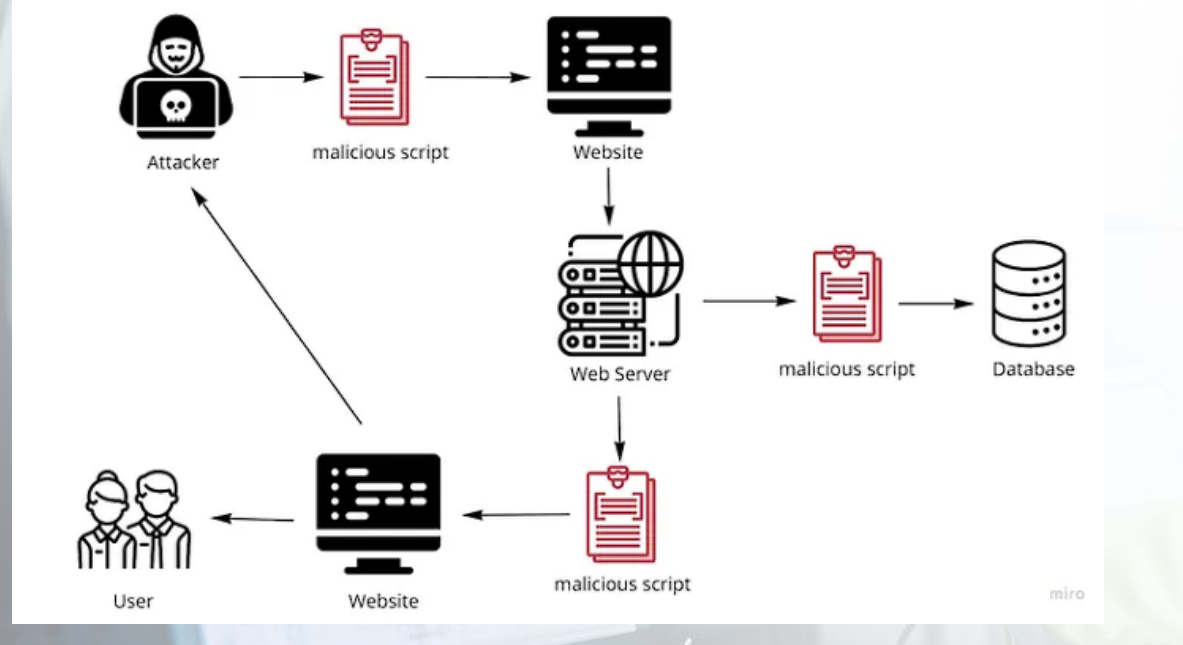

#### **Cross site script (XSS)**

Cross-Site Scripting (XSS) เป�นรูปแบบหนึ่ง ของการ injection ซึ่ง Script ที่เป็นอันตรายจะ ถูก inject เข้าไปในเว็บไซต์ที่ปลอดภัยและเชื่อถือ ได้

ผลเสีย : ติด Virus ,Malware ,Backdoor

วิธีแก้ไข : อัพเดท Version WordPress, Plugins, Theme ,hashing data

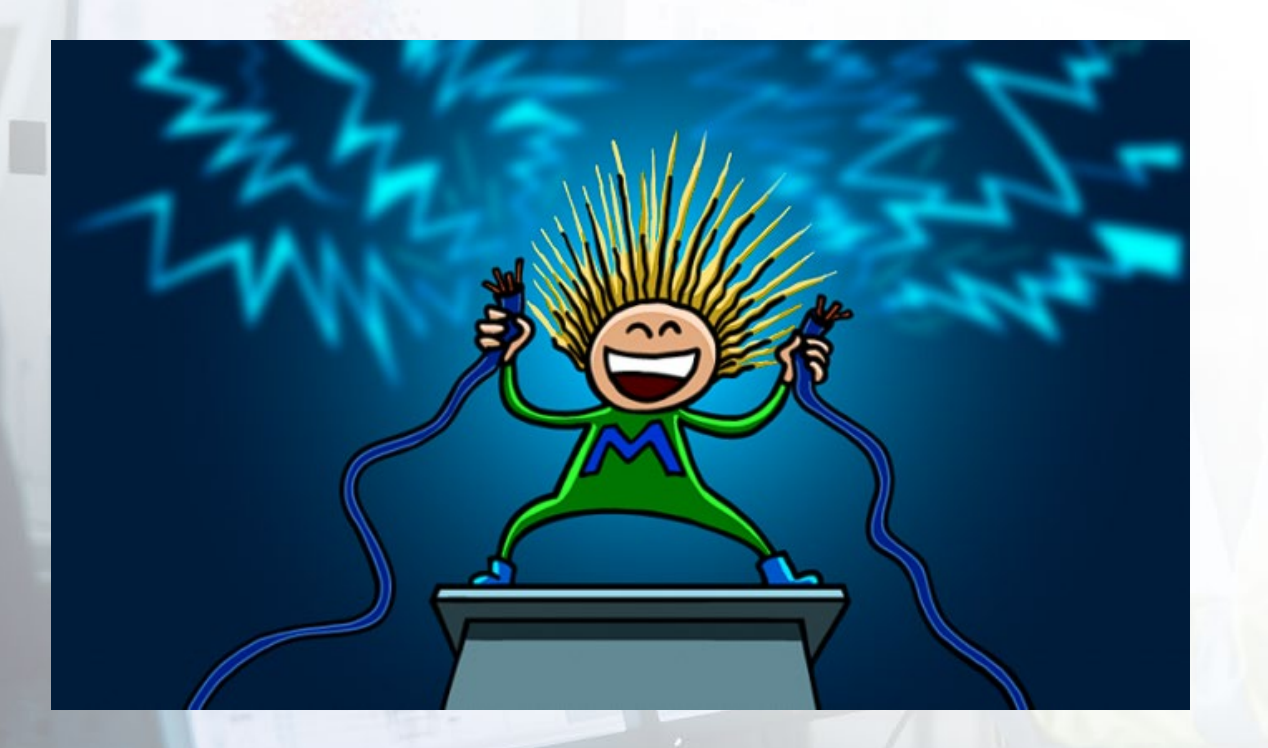

#### **Man in the Middle**

เป�นการดักข้อมูลอยู่ระหว่างคอมพิวเตอร์สอง เครื่อง และสามารถดักจับการรับส่งข้อมูลต่าง ๆ

ผลเสีย : ข้อมูลรั่วไหล

วิธีแก้ไข : White list ,End to End Encryption

#### Your personal files are encrypted!

Your important files encryption produced on this computer: photos, videos, documents, etc. Here is a complete lst of encrypted files, and you can personally verify **FRA** 

Encryption was produced using a unique public key RSA-2048 generated for this computer. To decrypt fies you need to obtain the private key.

The single copy of the private key, which will alow you to decrypt the files, located<br>on a secret server on the Internet; the server will destroy the key after a time specified in this window. After that, nobody and never will be able to restore fles...

To obtain the private key for this computer, which will automatically decrypt files, you need to pay 300 USD / 300 EUR / smiar amount in another currency.

Clok «Next» to select the method of payment.

Any attempt to remove or damage this software will lead to the immediate destruction of the private key by server.

#### **Ransomware**

เป�นมัลแวร์ (Malware) ประเภทหนึ่งที่มีลักษณะ การทํางานที่แตกต่างกับมัลแวร์ประเภทอื่น ๆ คือ ไม่ได้ถูกออกแบบมาเพื่อขโมยข้อมูลของผู้ใช้งาน ้ แต่อย่างใด แต่จะทำการเข้ารหัสหรือล็อกไฟล์

ผลเสีย : ข้อมูลรั่วไหล ,ข้อมูลถูกเข้ารหัส ,ถูกขู่ กรรโชก

วิธีแก้ไข : อัพเดท Version WordPress, Plugins, Theme, Security software ,Data backup

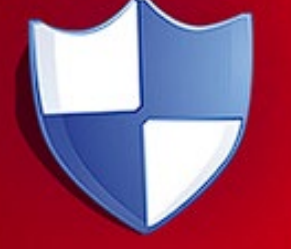

Private key will be destroyed on 10/12/2013 3:15 AM

> Time left  $68:28:10$

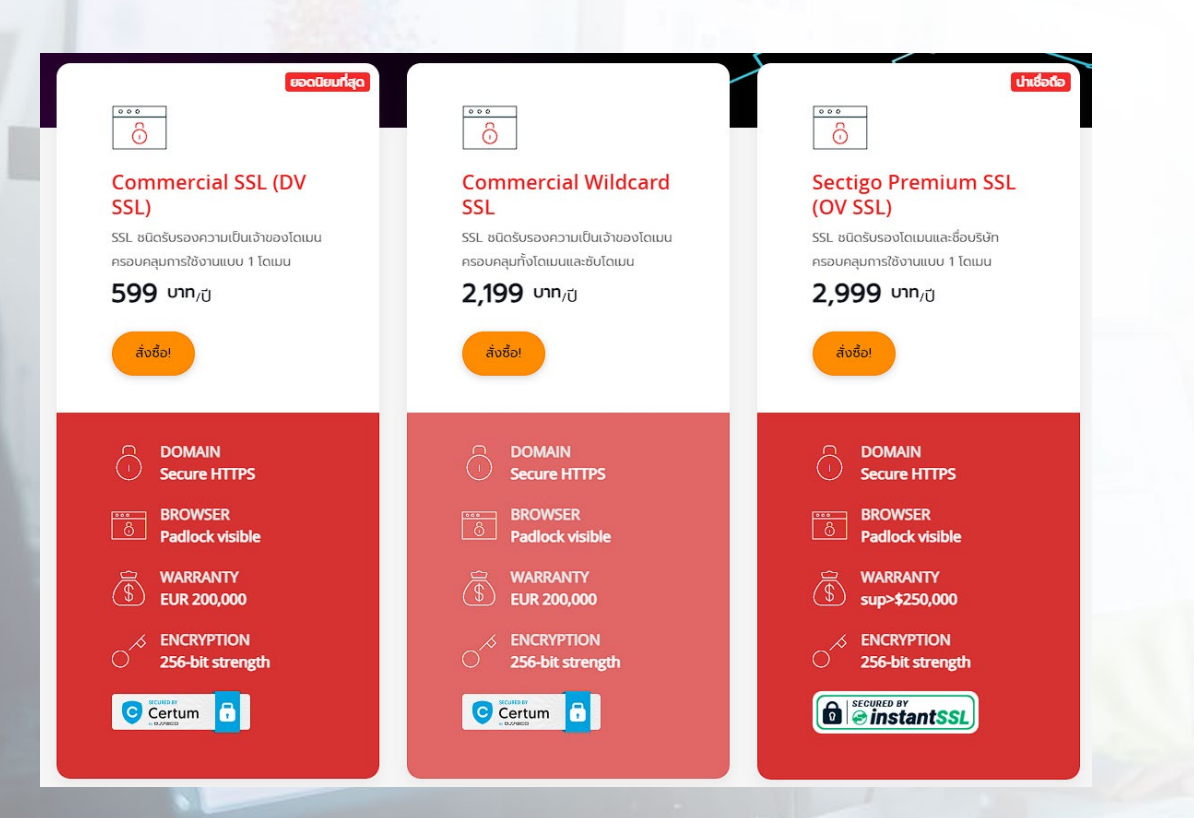

## **ติดตั้ง SSL / root CA**

การติดตั้ง SSL / root CAทําได้โดยการซื้อ SSL ตามแบบที่ต้องการใช้

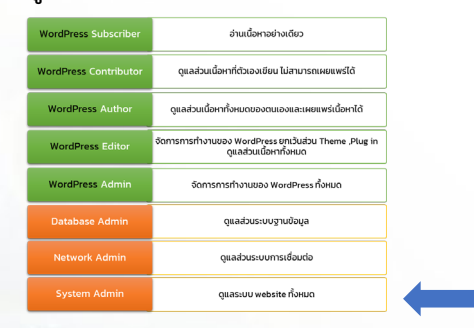

## **เปลี่ยน admin path (1)**

ปกติ link ในการเข้าสู่ระบบจะอยู่ในรูป www.yourdomain.com/wp-admin การเปลี่ยน path ของ admin ทำได้ 2 แบบคือเปลี่ยน ด้วย plug in WPS Hide Login

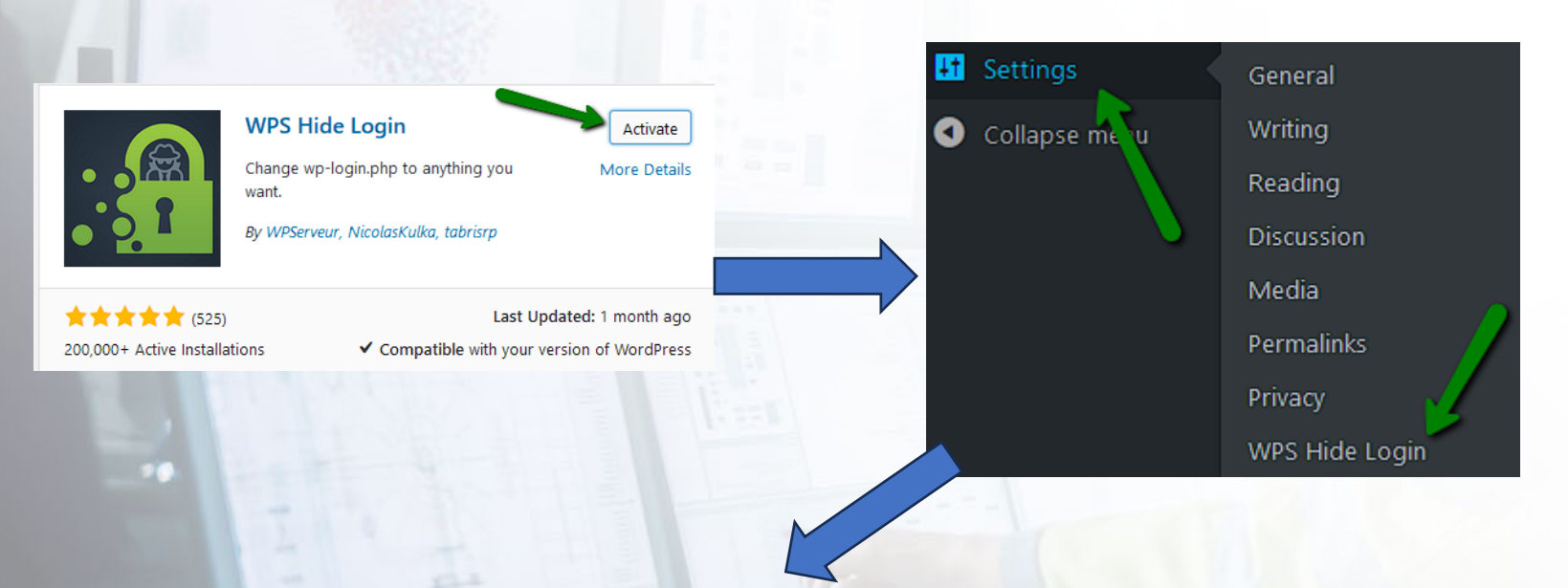

#### **WPS Hide Login**

Need help? Try the support forum. This plugin is kindly brought to you by WPServeur (WordPress specialized hosting) Discover our other plugins: the plugin WPS Bidouille, the plugin WPS Cleaner and WPS Limit Login

Login url

http://test.nct.st.info/? login

Protect your website by changing the login URL and preventing access to the wp-login.j

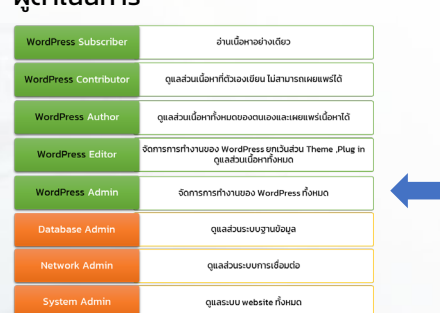

## **เปลี่ยน admin path (2)**

อีกวิธีคือการแก้ config file ที่ wp-includes directory file general-template.php โดยแก้ไขส่วนนี้

\$link = '<a href="' . esc\_url( wp\_login\_url(\$redirect) ) . '">' . \_\_('Log in') . '</a>';

Comment the line with two forward slashes //

 $$link =$ ";

The final code should look like this:

function wp\_loginout(\$redirect = '', \$echo = true) {

if ( ! is\_user\_logged\_in() ) //\$link = '<a href="' . esc\_url( wp\_login\_url(\$redirect) ) . '">' . \_\_('Log in') . '</a>';  $$link =$ ";

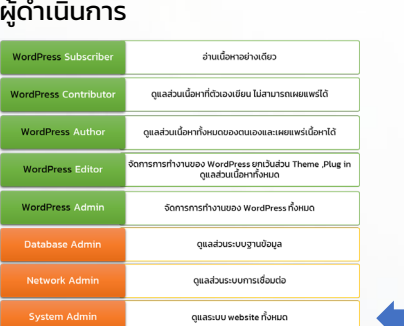

## **ใช้ Strong password (1)**

บังคับใช้ Strong password เท่านั้น

รหัสผ่าน

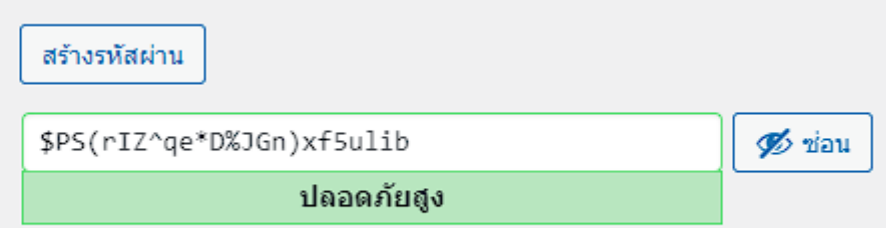

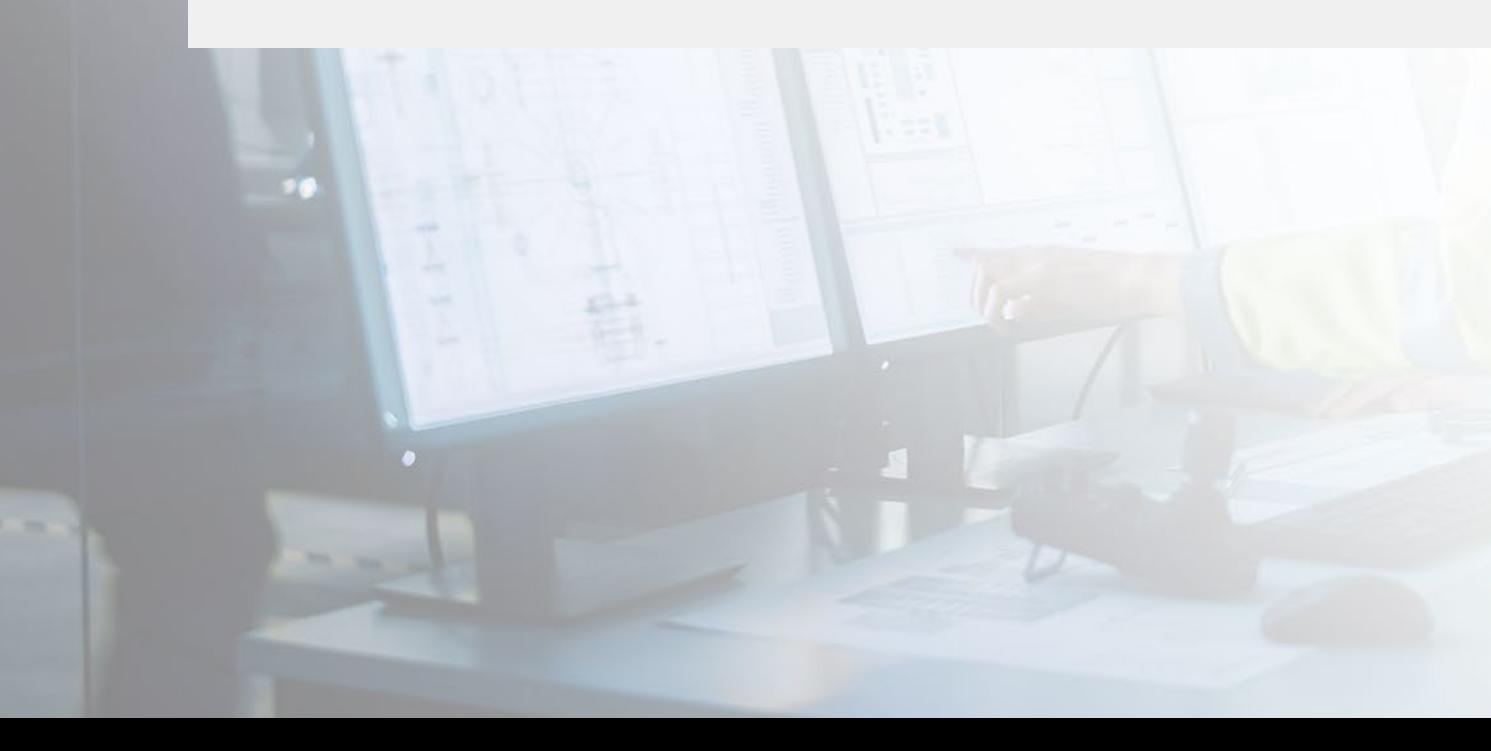

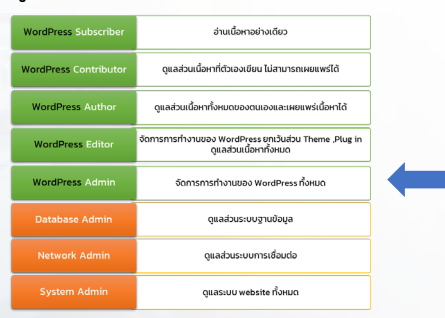

## **ใช้ Strong password (2)**

หรือใช้ Google Authenticate วิธีใช้งานคือ ต้องติดตั้ง Google Authenticate Application บน Mobile Device

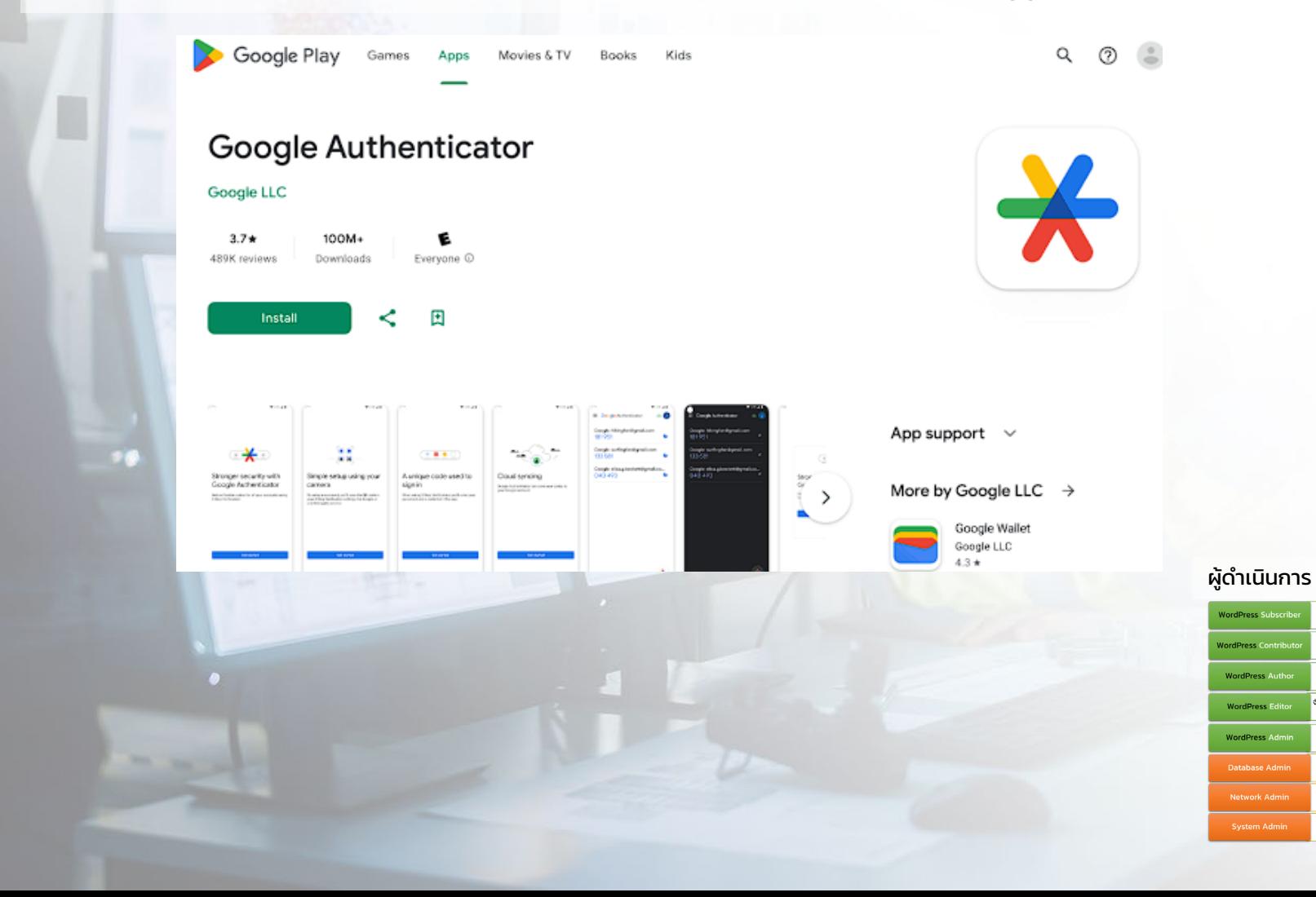

อ่านเนื้อหาอย่างเดียว

ดูแลส่วนเนื้อหาที่ตัวเองเขียน ไม่สามารถเผยแพร่ไ

การทำงานของ WordPress ยกเว้นส่วน Theme ,Plug<br>ดูแลส่วนเนื้อหาทั้งหมด

จัดการการทำงานของ WordPress ทั้งหมด

ดูแลส่วนระบบฐานข้อมูล ดูแลส่วนระบบการเชื่อมต่อ ดูแลระบบ website ทั้งหมด

แลส่วนเนื้อหาทั้งหมดของตนเองและเผย

## **ใช้ Strong password (3)**

จากนั้นติดตั้ง MiniOrange's Google Authenticator Plugin

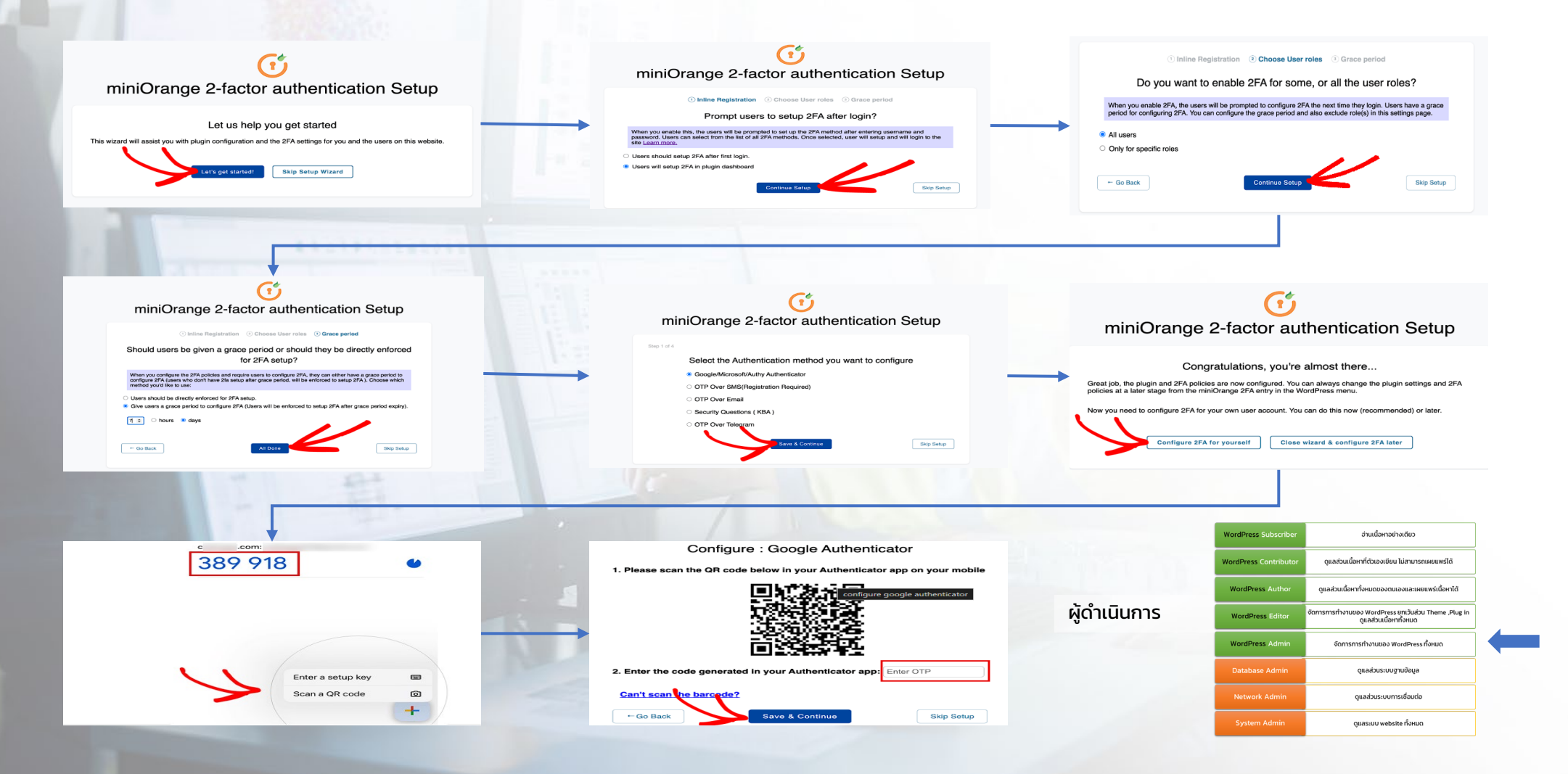

## **อัพเดท Version WordPress, Plugins, Theme อยู่เสมอ และลดการใช้ Plug in (1)**

ควร update Version ของ WordPress, Plugins, Theme อยู่เสมอ หรือตั้งเป�น update อัติโนมัติ และ พยายามลดการใช้ plug in ที่ ไม่จำเป็น

![](_page_42_Figure_3.jpeg)

## **อัพเดท Version WordPress, Plugins, Theme อยู่เสมอ และลดการใช้ Plug in (2)**

เพราะในบ้างครั้งแม้ว่าการโจมตีไม่ได้เกิดจากเจ้าของ Plug in เองแต่อาจจะเกิดจากช่องโหว่ภายในได้

![](_page_43_Picture_3.jpeg)

แคมเปญ Balada Injector หลายแคมเปญได้โจมตีเว็บไซต์ WordPress กว่า 17,000 เว็บไซต์ โดยใช้ช่องโหว่ใน ปลั๊กอิน premium theme

![](_page_43_Picture_5.jpeg)

![](_page_43_Picture_7.jpeg)

#### **Security software**

การมี Security software นั้นจำเป็นสำหรับระบบ Web Server เป็นอย่างมาก เพราะ Security software นั้นทำทั้งหน้าที่ป้องกันและ กําจัด malware และ software ไม่ประสงค์ดีทั้งหลาย

![](_page_44_Figure_3.jpeg)

## **Firewall (1)**

Firewall เป็นเครื่องมือป้องกันการโจมตีแบบ DDOS รวมถึงการตั้ง rule ในการเข้าถึง Server ของเราให้เป็นไปตามวัตุประสงค์ ปัจจุบัน Firewall มี 3 รูปแบบ คือ Hardware ,Software และแบบ Online Firewall ที่นิยมใช้กันคือ

- FORTINET FORTIGATE (Hardware)
- Sophos (Software)
- Cloudflare (Online)

![](_page_45_Figure_6.jpeg)

![](_page_45_Picture_8.jpeg)

## **Firewall (2)**

![](_page_46_Figure_2.jpeg)

![](_page_46_Figure_3.jpeg)

อ่านเนื้อหาอย่างเดียว

ดูแลส่วนเนื้อหาที่ตัวเองเขียน ไม่สามารถเผยแพร่ได้

ดูแลส่วนเนื้อหาทั้งหมดของตนเองและเผยแพร่เนื้อหาได้

จัดการการทำงานของ WordPress ทั้งหมด

ดูแลส่วนระบบฐานข้อมูล

ดูแลส่วนระบบการเชื่อมต่อ

ดูแลระบบ website ทั้งหมด

## **Hashing, Encryption data**

สําหรับข้อมูลที่มีชั้นความลับสูงจะต้องทําการ Hashings หรือ Encryption data เพื่อให้แม้ว่าข้อมูลจะหลุดออกไปก็จะไม่สามารถใช้งาน ได้

![](_page_47_Figure_3.jpeg)

## **การทํา XSS scan (1)**

XSS หรือ cross site scripting คือการส่งสคริปข้ามเว็บไซต์ เพื่อใช้งาน Function บางอย่าง เช่น ระบบ consent banner และด้วยการ ที่ต้องใช้ script บน server ของบุคคลอื่นทำให้การควบคุมและรักษาความปลอดภัยทำได้ยาก ดังนั้นจึงควบคุมและตรวจสอบ XSS อยู่ เสมอหากพบ XSS ที่น่าสงสัยต้องหยุดใช้งาน module นั้นทันที

XSS มาจากไหนได้บ้าง

- Theme
- Plugin
- Add on Script

วิธีการตรวจเช็ค XSS

- ใช้เครื่องมือ online ที่ <https://pentest-tools.com/>
- 2. ติดตั้ง PwnXSS

![](_page_48_Figure_10.jpeg)

![](_page_48_Picture_111.jpeg)

## **การทํา XSS scan (2)**

## เมื่อ scan แล้วพบว่ามี XSS ให้ตรวจสอบว่าเป็น XSS ที่ติดตั้งไว้หรือไม่

#### **EVIDENCE**

Injected the string `pttc8f8abeb` in the URL path and it was found reflected in the response. Request / Response

#### **Vulnerability description**

We noticed that the target web application reflects user input directly in the body of the HTTP response. While this behavior does not constitute a vulnerability on its own, it is a good starting point for looking for more serious client-side vulnerabilities, such as Cross-Site Scripting (XSS).

#### **Risk description**

The risk is that the reflection of input without proper sanitization or encoding can potentially be leveraged by attackers to inject malicious scripts or content in the client browser context.

#### Recommendation

It is recommended that a tester inspects this issue manually to find out if it can be escalated to higher-risk vulnerabilities.

#### Cloud Hosted URLs

URL https://www.becookies.tech/script.js **CLOUD PROVIDER** GCP

![](_page_49_Picture_14.jpeg)

![](_page_49_Picture_16.jpeg)

## **การทํา XSS scan (3)**

หากพบมี XSS ที่น่าสงสัยต้องป�ดการใช้งานทันที ในกรณีที่หา XSS ส่วนนั้นไม่เจอให้ใช้ Plugin Asset CleanUp: Page Speed Booster ทําการ scan และลบ script ที่ต้องสงสัย

![](_page_50_Figure_3.jpeg)

![](_page_50_Picture_5.jpeg)

## **การทํา Data backup (1)**

การทำ Data backup หรือการสำรองข้อมูล คือการทำสำเนาข้อมูลเพิ่มอย่างน้อย 1 ชุด และข้อมูลนั้นต้องสามารถนำกลับมา Restore ได้ด้วย โดยการสํารองข้อมูลนั้นต้องคํานึงถึง

![](_page_51_Picture_3.jpeg)

![](_page_51_Picture_5.jpeg)

## **การทํา Data backup (2)**

การสํารองข้อมูลทําได้ทั้ง 3 level แต่ละ level จะใช้เครื่องมือต่างกัน

![](_page_52_Figure_3.jpeg)

![](_page_52_Picture_62.jpeg)

## **การทํา Data backup (3)**

ในระดับ System Application level ตัว application จะมีคําสั่ง backup ให้อยู่แล้ว

![](_page_53_Picture_3.jpeg)

**WordPress Adm** 

**Network Admi** 

จัดการการทำงานของ WordPress ทั้งหมด ดูแลส่วนระบบฐานข้อมูล ดูแลส่วนระบบการเชื่อมต่อ

ดูแลระบบ website ทั้งหมด

## **การทํา Data backup (4)**

ในการติดตั้งบน OS จะมี software ให้เลือกใช้หลากหลาย เช่น Duplicati , Aptik ซึ่งจะ backup ข้อมุลได้หลากหลายไม่เฉพาะแค่ WordPress เท่านั้น

![](_page_54_Picture_39.jpeg)

![](_page_54_Picture_40.jpeg)

 $\sqrt{2}$ 

![](_page_55_Picture_127.jpeg)

## จบการบรรยาย

ขอบคุณที่เข้ารับฟัง